## Study Abroad and Overseas Travel Procedures Manual (For Students) (ver. 1.6)

Study Abroad Support Group, Global Education Division, Education Planning Department

#### Contents

| ◆Introduction                                                                  | 1                 |
|--------------------------------------------------------------------------------|-------------------|
| Procedures for Studying Abroad and Other Overseas Travel                       | 1                 |
| 1. Overseas Travel Notice - Submission Procedure                               | 2                 |
| 2. Request to Study Abroad - Submission Procedure                              | 3                 |
| 3. Departure Notice - Submission Procedure                                     | 4                 |
| 4. Study Abroad Report - Submission Procedure                                  | 5                 |
| ♦Before Overseas Travel                                                        | 6                 |
| 0. Language setup                                                              | 6                 |
| I. Overseas Travel Notice                                                      | 7                 |
| 1. Prepare an Overseas Travel Notice                                           | 7                 |
| 2. Save your Overseas Travel Notice                                            | 14                |
| 3. Submit your Overseas Travel Notice                                          | 15                |
| 4. Confirm the contents of your Overseas Travel Notice                         | 18                |
| 5. Amend the contents of your Overseas Travel Notice                           | 18                |
| 6. Withdraw your Overseas Travel Notice (Cancel study abroad or other overseas | <b>travel)</b> 18 |
| II. Request to Study Abroad                                                    | 19                |
| 1. Open automatically generated Request to Study Abroad                        | 19                |
| 2. Create a guarantor consent form                                             | 20                |
| 3. Prepare a Request to Study Abroad                                           | 22                |
| 4. Save your Request to Study Abroad                                           | 26                |
| 5. Submit your Request to Study Abroad                                         | 27                |
| 6. Approval of your Request to Study Abroad                                    | 29                |
| 7. If your Request to Study Abroad is returned for corrections                 | 30                |
| 8. If your Request to Study Abroad is denied                                   | 31                |
| 9. Confirm the contents / approval status of your Request to Study Abroad      | 31                |
| 10. Amend the contents of your Request to Study Abroad                         | 31                |
| 11 Withdraw your Request to Study Abroad (Cancel study abroad or other overse  | as travel)31      |

| III. Departure Notice                                                                                                    | 32 |
|----------------------------------------------------------------------------------------------------|----|
| 1. Open automatically generated Departure Notice                                                                                                | 32 |
| 2. Create a written pledge                                                                                                    | 33 |
| 3. Prepare a Departure Notice                                                                                                    | 35 |
| 4. Save your Departure Notice                                                                                                    | 38 |
| 5. Submit your Departure Notice                                                                                                    | 39 |
| 6. Confirm the contents / approval status of your Departure Notice                                                                              | 40 |
| 7. Amend the contents of your Departure Notice                                                                                                  | 40 |
| 8. Withdraw your Departure Notice (Cancel study abroad or other overseas travel)                                                                | 40 |
| ◆After Overseas Travel                                                                                                    | 41 |
| IV. Study Abroad Report                                                                                                    | 41 |
| 1. Open automatically generated Study Abroad Report                                                                                             | 41 |
| 2. Prepare a Study Abroad Report                                                                                                    | 42 |
| 3. Save your Study Abroad Report                                                                                                    | 45 |
| 4. Submit your Study Abroad Report                                                                                                    | 46 |
| 5. Approval of your Study Abroad Report                                                                                                    | 47 |
| 6. If your Study Abroad Report is returned for corrections                                                                                      | 47 |
| 7. If your Study Abroad Report is denied                                                                                                    | 47 |
| 8. Confirm the contents / approval status of Study Abroad Report                                                                                | 47 |
| 9. Amend the contents of Study Abroad Report                                                                                                    | 47 |
| 10. Withdraw your Study Abroad Report (Cancel study abroad or other overseas travel)                                                            | 47 |
| ♦ For All Documents                                                                                                    | 48 |
| V. Confirm the contents / approval status of your document                                                                                      |    |
| 1. Confirm before Final Approval (for Request to Study Abroad, Departure Notice, and S<br>Abroad Report)                                        | •  |
| 2. Confirm after Final Approval (for Overseas Travel Notice, Request to Study Abroad, Departure Notice, and Study Abroad Report)                | 49 |
| VI. Amend the contents of your document                                                                                                    | 51 |
| 1. Amend before Final Approval: Withdraw and correct document (for Request to Study Abroad, Departure Notice, and Study Abroad Report)          | 51 |
| 2. Amend after Final Approval: Revise document (for Overseas Travel Notice, Request to Study Abroad, Departure Notice, and Study Abroad Report) |    |
| VII. Withdraw your document (Cancel study abroad or other overseas travel)                                                                      | 57 |
| 1. Withdraw before Final Approval: Discard document (for Request to Study Abroad, Departure Notice, and Study Abroad Report)                    | 57 |

| 2. Withdraw after Final Approval: Delete document (for Request to Study | Abroad, Departure |
|-------------------------------------------------------------------------|-------------------|
| Notice, and Study Abroad Report)                                        | 58                |
| ♦Reference                                                              | 60                |
| Travel Type Finder                                                      | 60                |
| Travel Type and Required Documents to Submit                            | 61                |

#### **◆**Introduction

#### Procedures for Studying Abroad and Other Overseas Travel

Institute of Science Tokyo (Science Tokyo) requires all students who will be traveling abroad to complete overseas travel procedures before they go. These procedures are designed to ensure that Tokyo Tech can accurately monitor the status of students studying abroad as well as their whereabouts in case of an emergency. Please take care of these procedures via the Science Tokyo electronic application system (RakrakWFII).

The system lets you submit the four types of documents required for the overseas travel procedures for studying abroad and other overseas travel: Overseas Travel Notice, Request to Study Abroad, Departure Notice, and Study Abroad Report. Which documents you need to submit depends on factors such as the length and purpose of your overseas travel. The following chart shows which documents you must submit and when, and the workflow for preparing documents in the system.

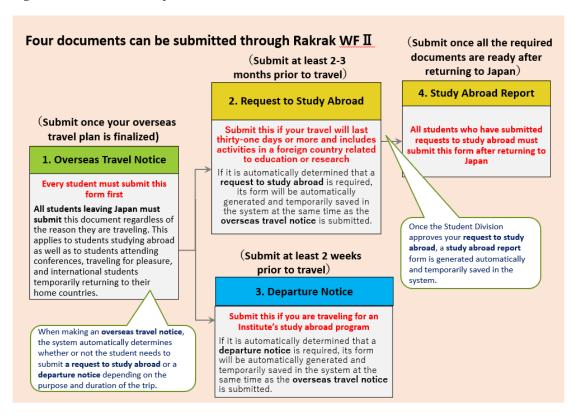

The process for preparing, submitting and getting approval of each document is provided from the next page through page 5. Please refer to the instructions for preparing each document on page 6 and beyond to complete the required overseas travel procedures online. If you need any support for the application, please consult the helpdesk (<a href="https://hakenryugaku@jim.titech.ac.jp">hakenryugaku@jim.titech.ac.jp</a>).

#### 1. Overseas Travel Notice - Submission Procedure

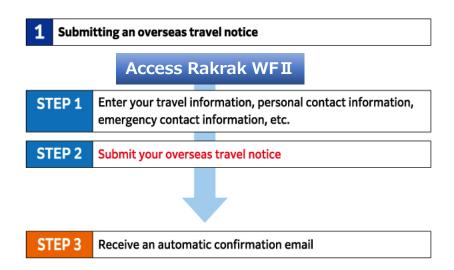

#### ★ Scope of sharing and use of the information in Overseas Travel Notice★

When you submit an Overseas Travel Notice, the information is sent to your academic supervisor, chair of first-year studies/department chair or graduate major head, the administrative office for your department/graduate major, and the Education Planning Department's Student Support Division. The data will be stored in the Student Services Department's Global Education Division folder. Information that you submit will be used for crisis management in the event of a student emergency as well as in an anonymized fashion for Science Tokyo's various surveys and statistics. Your information will not be used for any other purposes.

#### 2. Request to Study Abroad - Submission Procedure

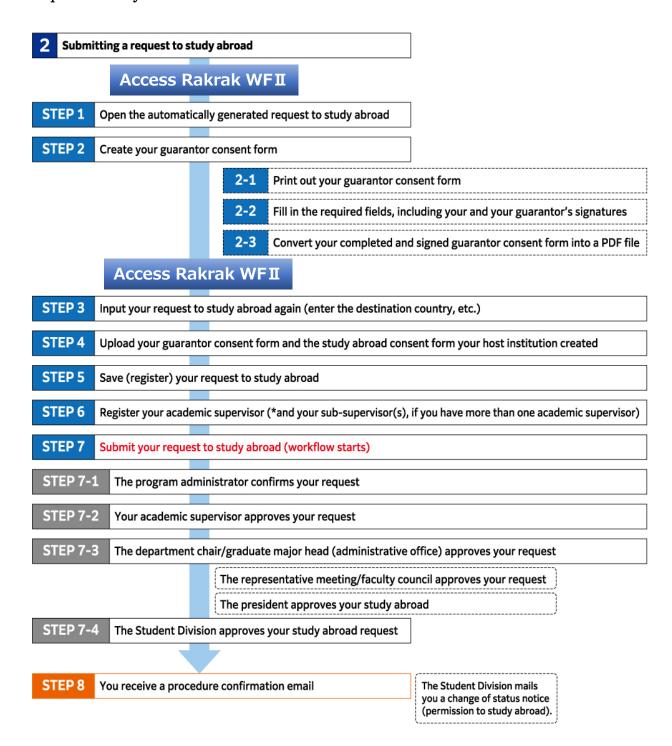

#### ★Scope of sharing and use of the information in **Requests to Study Abroad**★

When you submit a Request to Study Abroad, the information is shared with your academic supervisor, your chair of first-year studies/department chair or graduate major head, the Education Planning Department's Student Division (all of which are responsible for approving the request), the administrative office for your department/graduate major, and the study abroad program administrator (if participating in a Science Tokyo program). The information you submit will be used to process your change of status ("enrolled"  $\rightarrow$  "studying abroad"). It will not be used for any other purposes.

#### 3. Departure Notice - Submission Procedure

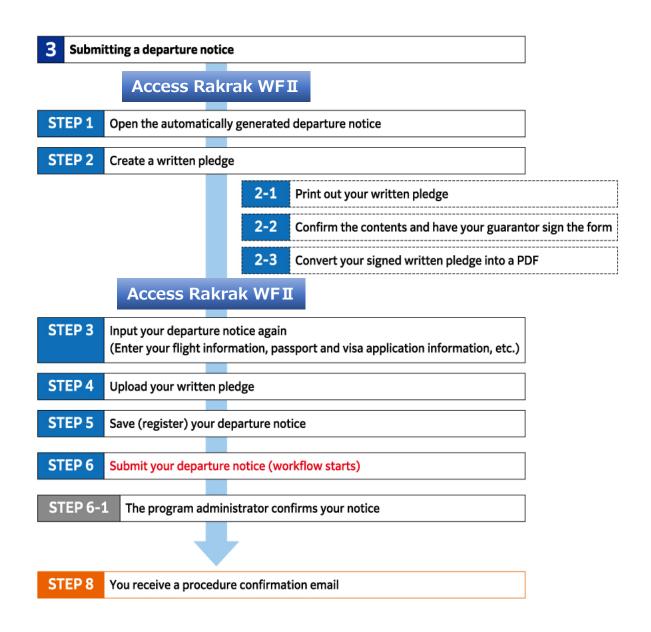

#### ★Scope of sharing and use of the information in Departure Notice★

When you submit a Departure Notice, only the study abroad program administrator (who is responsible for confirming the notice) will see the information, and only if you are participating in a Science Tokyo program. The information will be used for crisis management in case of a student emergency. It will not be used for any other purposes.

#### 4. Study Abroad Report - Submission Procedure

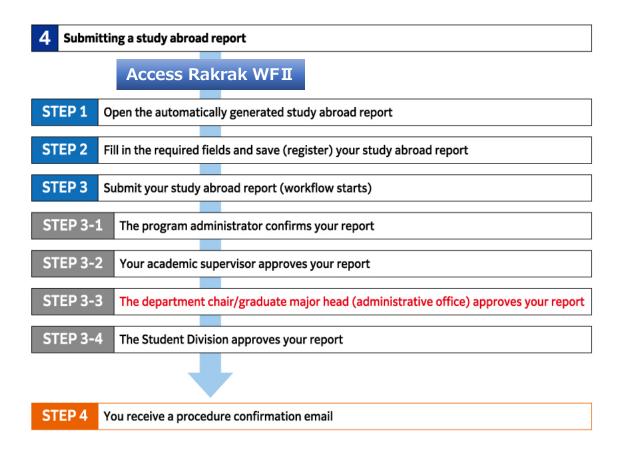

#### **%STEP1**

If there is no automatically generated 'Study Abroad Report', you can create a new one. In this case, the data entered in the 'Request to Study Abroad' is not taken over. Please enter new basic information etc.

#### ★Scope of sharing and use of the information in Study Abroad Report★

When you submit a Study Abroad Report, the information is shared with your academic supervisor, chair of first-year studies/department chair or graduate major head, the Education Planning Department's Student Division (all of which are responsible for approving the request), the administrative office for your department/graduate major, and the study abroad program administrator (if participating in a Science Tokyo program).

The information you submit will be used to track your activities and process your status change ("studying abroad" → "enrolled"). It will not be used for any other purposes.

#### ◆Before Overseas Travel

#### 0. Language setup

In order to receive an English email automatically sent by RakrakWFII, set the language on individual setting screen.

① Change the display language from "Japanese" to "English".

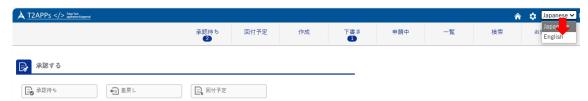

② Click the setting symbol.

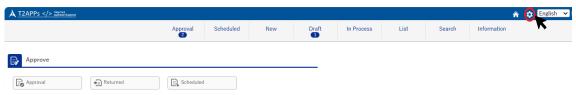

3 Select "Individual setting", then select "User info".

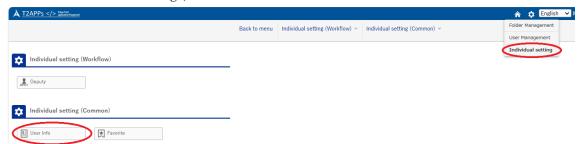

4 Change the Default lang type to "English", then click "Update" to complete setting.

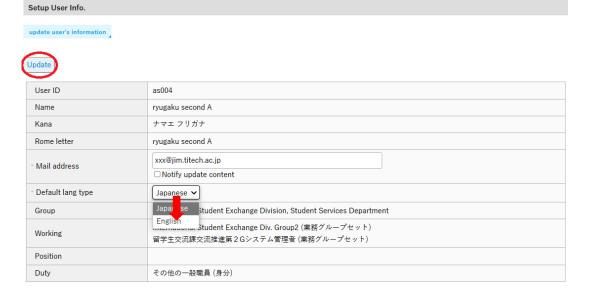

#### I. Overseas Travel Notice

#### 1. Prepare an Overseas Travel Notice

(1) Click "New" tab (or "New" button) on the main menu of the RakrakWFII home screen.

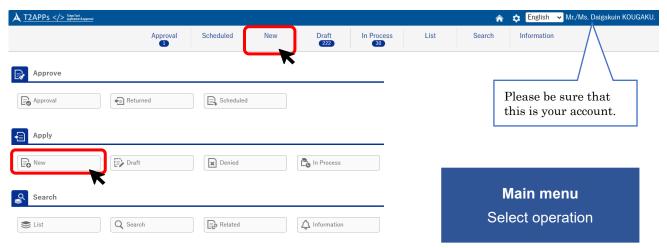

Select "Overseas Travel Notice" from the folder tree on the left side (application system menu).

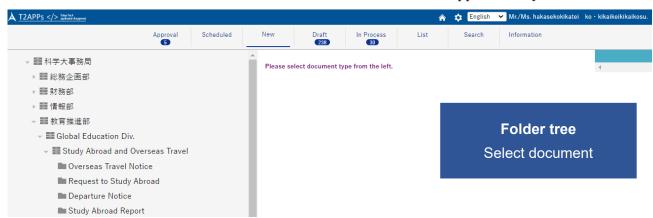

The screen will switch to Overseas Travel Notice document input screen.

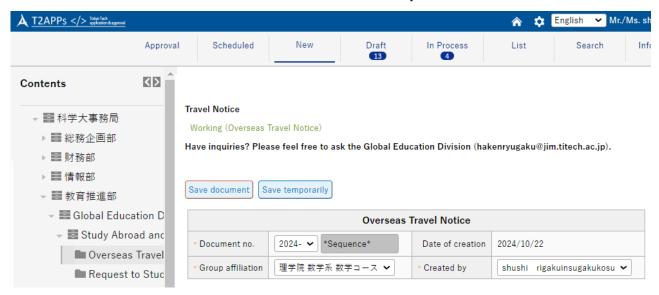

(2) Fill in all applicable fields. The information you reported to the Student Division are copied over in the fields. Fields marked with \* are "required" item.

Note: B1, B4, and M2 students who plan to study abroad in the next academic year should confirm the data registered in the Web System for Students and Faculty (S&F) before proceeding with the overseas travel procedures. Entering a new academic year or a new program will cause changes in the approval flow of RakrakWFII and student ID numbers; please do not submit documents with the old grade and program.

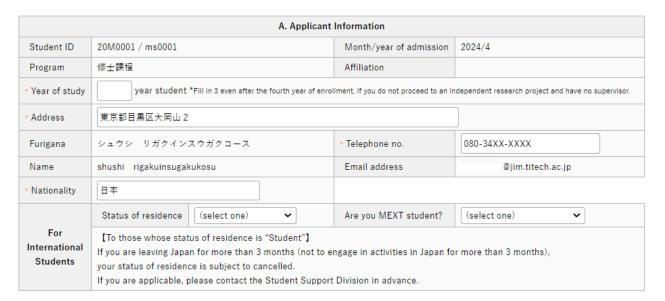

#### · A. Applicant Information

If any data such as address or phone number is out of date, please fix it.

Note: If your address has changed due to moving, etc., please also be sure to change it through the Web System for Students and Faculty (S&F).

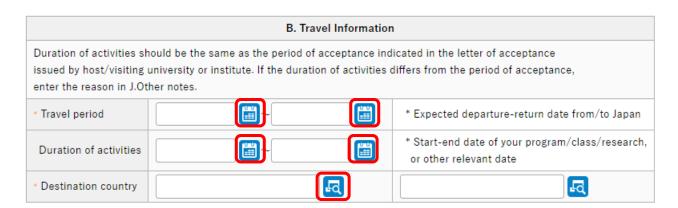

#### · B. Travel Information

**Travel period:** This includes travel days. Click on the calendar icon and select your expected dates of departure and return from the calendar that pops up.

**Duration of activities:** Enter the duration of activities at your destination. If your purpose of travel is "Business trip" or "Private trip", you may leave the field blank. You cannot enter the duration outside "Travel period".

Duration of activities should be the same as the period of acceptance indicated in the letter of acceptance issued by the host university. If the duration of activities differs from the period of acceptance for some reason, enter the reason in "J. Other notes".

**Destination country:** Enter the name of your destination country from the reference list that pops up. You may enter up to two countries. If you will be visiting three countries or more, all additional countries should be entered in "J. Other notes".

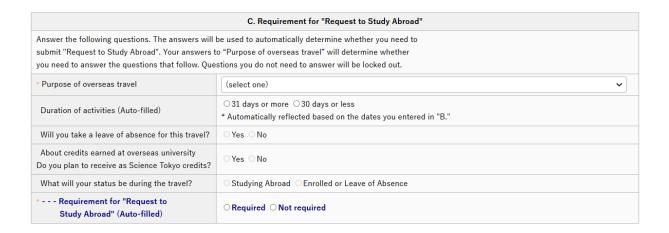

#### · C. Requirement for "Request to Study Abroad"

**Purpose of overseas travel:** Select the appropriate response from the pulldown menu.

**Duration of activities:** The dates you entered in "Duration of activities" in B. Travel Information is automatically reflected here.

The following items may be required depending on "Purpose of overseas travel" and "Duration of activities".

**Leave of absence**: Indicate whether you will take a leave of absence from school for your travel. **Credits recognition**: Indicate whether you hope to have the credits you earn at your study abroad destination recognized as Science Tokyo credits. If you answer No here, Science Tokyo may not recognize the credits you earn during your study abroad. Select Yes if there is even the slightest possibility of credit recognition.

Status during travel: Select your status at Science Tokyo for the duration of your travel.

**Request to Study Abroad**: It is automatically selected according to your answers above. If "Required" is selected, it's form will be automatically generated in "Draft" tab when you submit Overseas Travel Notice.

Note: Please refer to <u>"Travel Type Finder"</u> and <u>"Travel Type and Required Documents to Submit"</u> for more detail regarding the need to submit a Request to Study Abroad.

|                                     | D. Study Abroad Pro                                                                                                    | ogram/Course Information                                     |
|-------------------------------------|----------------------------------------------------------------------------------------------------|--------------------------------------------------------------|
|                                     | Program/course (1) Select from the reference list → * If your program/course is not on the list, select "9999 Other". Scholarship should be entered in Program/course/scholarship (2) ↓            | 1301 International Exchange Program Under Tuition Waiver A   |
|                                     | Program department (Auto-filled)                                                                                                    | 13 Student Services Department                               |
|                                     | Program admin office (Auto-filled)                                                                                                    | International Student Exchange Div. Group2                   |
|                                     | Program office code (Auto-filled)                                                                                                    | RKGP50342                                                    |
| Program/                            | Requirement for "Departure Notice"     (Auto-filled)                                                                                                    | Required ○ Not required                                      |
| Course                              | Program/course/scholarship (2)<br>Slect from the reference list →                                                                                                    | 0205 C3: Other Institutions Having School-to-School or Unive |
|                                     | Program department (Auto-filled)                                                                                                    | 02 International Exchange Team                               |
|                                     | Program admin office (Auto-filled)                                                                                                    | International Exchange Team                                  |
|                                     | Program office code (Auto-filled)                                                                                                    | RKGP50322                                                    |
|                                     | Program/course/scholarship (3)  * If your program/course is not on the list, or if participating in multiple programs, enter the information here →                                                |                                                              |
|                                     | Host/visiting university or institute (1) Select from the reference list —                                                                                                    | Massachusetts Institute of Technology                        |
| Host/                               | University/institute code (Auto-filled)                                                                                                    | 042nb2s44                                                    |
| Visiting<br>University<br>Institute | Host/visiting university or institute (2)  * If host/visiting university or institute is not on the list, or if participating in multiple universities or institutes, enter the information here → |                                                              |
|                                     | Enrollment status at host/visiting university or institute                                                                                                    |                                                              |

#### · D. Study Abroad Program/Course Information

#### ◆Program/Course

If "Purpose of overseas travel" in C. is <u>other than</u> "Study abroad" / "Overseas class activities" / "Double degree program", you may leave the field blank.

**Program/Course(1)**: Click "Refer" button to open a popup window to search for the program/course you will participate in. If you click "Search" button without entering any information in a popup window, a list of all programs/courses will be displayed.

\*If your program/course is not on the reference list or you do not participate in program/course, select "9999 Others". Scholarship program should be filled in Program/Course/Scholarship(2).

Program Code~Program Office Code: Automatically filled in when program/course is selected.

Requirement for "Departure Notice": Automatically filled in when program/course is selected.

If the system determines you need to submit a Departure Notice, "Required" is checked, and the form will be automatically generated in "Draft" tab when you submit Overseas Travel Notice.

**Program/Course/Scholarship(2):** If you are participating in multiple programs/courses or if you are joining the scholarship program, please enter it here.

**Program Code~Program Office Code**: Automatically filled in when program/course is selected. **Program/Course/Scholarship(3)**: If your course or program is not on the reference list, please enter it/them here.

#### ◆Host/Visiting University or Institute

If "Purpose of overseas travel" in C. is "Business trip" / "Attend conference" / "Private trip", you may leave the field blank.

Host/Visiting University or Institute(1): Enter the name of the university, research institution, etc. you will be going to.

Host/Visiting University or Institute(2): If your host university/institution is not on the reference list, or if you are going to multiple universities/institutes, please enter it/them here.

Enrollment status at Host/Visiting University or Institute: Enter the undergraduate or graduate school, faculty, department, etc. you will be enrolled in at your destination university/institution.

| E. Science Tokyo Credits Earned during Travel                                                          |                 |                                                          |  |
|----------------------------------------------------------------------------------------------------|-----------------|----------------------------------------------------------|--|
| [A] Whether or not you plan to apply for Science Tokyo credit for credits earned during this trip      | * Answer        | ○Yes  No ○TBD                                            |  |
|                                                                                                    | Course code     |                                                          |  |
|                                                                                                    | Course title    |                                                          |  |
| [B] Whether or not you plan to<br>take Science Tokyo credit courses<br>based on this travel experience | * Answer        | Yes ○ No ○ TBD                                           |  |
|                                                                                                    | Course code     | LAW.X302                                                 |  |
|                                                                                                    | Course title    | Overseas Training for Global Scientists and Engineers 1B |  |
|                                                                                                    | * Provide cours | e codes and titles, and indicate your group clearly.     |  |

#### · E. Science Tokyo Credits Earned during TraveI

Whether you plan to apply to receive Science Tokyo credits for those you earn at your study abroad destination or whether you plan to take Science Tokyo courses to earn credits based on your study abroad experience. Please also enter a summary of your activities at destination.

Earning of credits during travel [A]: Select whether you plan to apply for Science Tokyo credit for credits earned during this trip. Yes or No. If you are unsure about this, please select TBD. Course code and title: If you will be earning course credits, please enter title and code of the course.

**Earning of credits during travel [B]**: Select whether you plan to take Science Tokyo credit courses based on this travel experience. Yes or No. If you are unsure about this, please select TBD.

Course code and title: If you will be earning course credits, please enter title and code of the course.

# F. Availability of Business Trip Procedures Is your travel ordered or requested by the University (Will the University cover the travel expenses)? \*If you are not sure, please check with the program administrator. \* Business trip procedures O Yes O No

#### · F. Availability of Business Trip Procedure

Select whether a travel assignment has been issued for your trip.

Note: If a travel assignment is issued, the procedure for purchasing overseas travel insurance is part of the business trip procedure. It is not necessary to apply for travel insurance on your own.

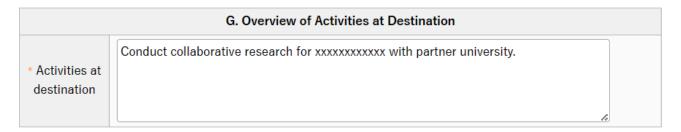

#### · G. Overview of Activities at Destination

Enter a summary of your activities at the host/visiting university or institute.

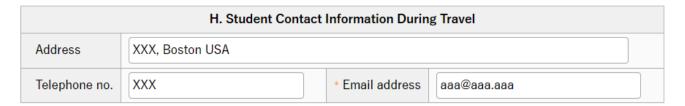

#### · H. Student Contact Information During Travel

List the address of your residence, phone number and email address in the destination country. If the address and/or phone number is undecided, you may leave the field blank.

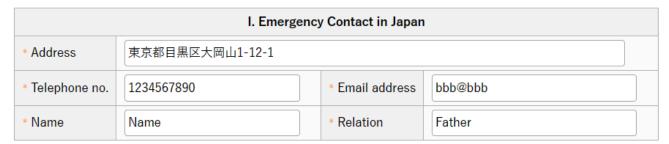

#### · I. Emergency Contact in Japan

Science Tokyo will use this information if something happens to you while traveling abroad.

Please enter the contact information of any family members, relatives, etc. who need to be notified first if something happens to you. If you are an international student and don't have family members in Japan, please list a person living in Japan who is willing and able to contact your relatives outside of Japan after being contacted by Science Tokyo.

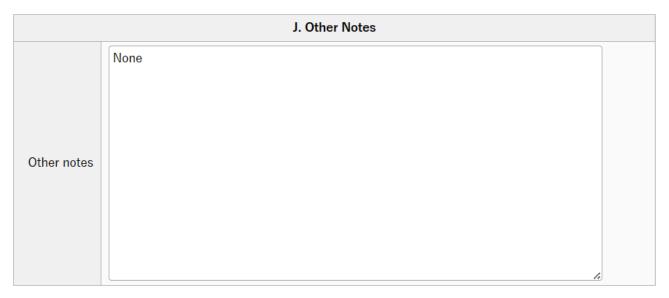

#### · J. Other Notes

Enter any other notes about aspects of your travel that require special mention.

#### 2. Save your Overseas Travel Notice

(1) Once you fill out all required items, click "Save document" button to save the notice. If you have not filled all items out yet, click "Save temporarily" to save the information entered so far.

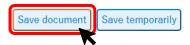

To resume filling out a temporarily-saved document, click "To re-input" button to return to the input screen.

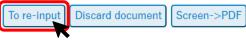

| Overseas Travel Notice |               |                  |                   |
|------------------------|---------------|------------------|-------------------|
| Document no.           | 2023-0193     | Date of creation | 2023/12/28        |
| Group affiliation      | 工学院 機械系 機械コース | Created by       | Daigakuin KOUGAKU |

(2) If you have successfully saved the document, the display will switch to the confirmation screen, where a text in red will appear at the top of the screen.

TOP - 事務局 - 学務部 - 留学生交流課 - Study Abroad and Overseas Travel - **Overseas Travel Notice**Working (Overseas Travel Notice)

Have inquiries? Please feel free to ask the International Student Exchange Division (hakenryugaku@jim.titech.ac.jp).

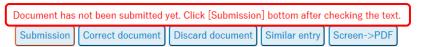

|                   | Overseas Trav | el Notice        |                   |
|-------------------|---------------|------------------|-------------------|
| Document no.      | 2023-0193     | Date of creation | 2023/12/28        |
| Group affiliation | 工学院 機械系 機械コース | Created by       | Daigakuin KOUGAKU |

If a pop-up below is shown on the screen, it means you have to select the person who is your main academic supervisor in the "Next Person In-charge" pulldown menu. Please see the next chapter 3-(1) for more detail.

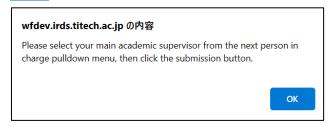

#### 3. Submit your Overseas Travel Notice

(1) If you have two or more academic supervisors, select the person who is your main academic supervisor and is most aware of your academic and research plans daily from the "Next Person Incharge" pulldown menu.

If there are no corrections in the confirmation screen, click "Submission" button. If corrections are necessary, click "Correct document" button to return to the input screen.

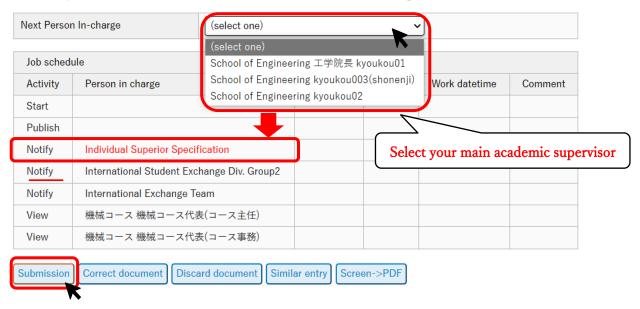

Note: The job schedule table at the bottom of the screen shows the approval route. For Overseas Travel Notice, there is no approver but it is notified to your academic supervisor and the program administrator that you have submitted an Overseas Travel Notice.

If you have successfully submitted your document, the screen changes to "List" screen.

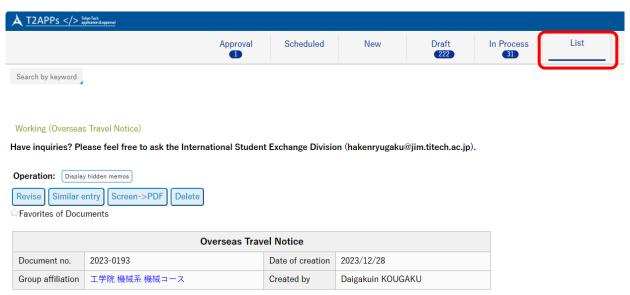

Note: If the screen does <u>not</u> switch to "List" screen, an input error may have occurred. Please correct the data by referring to the reason for the error (in red) in the text, and click "Submission" button again.

The child document list at the bottom of the screen shows which documents are to be automatically generated in "Draft" tab. In the example below, "Departure Notice" and "Request to Study Abroad" are to be generated.

Also, document submission date/time (see "Start") and notification addresses detail are displayed at the job schedule table.

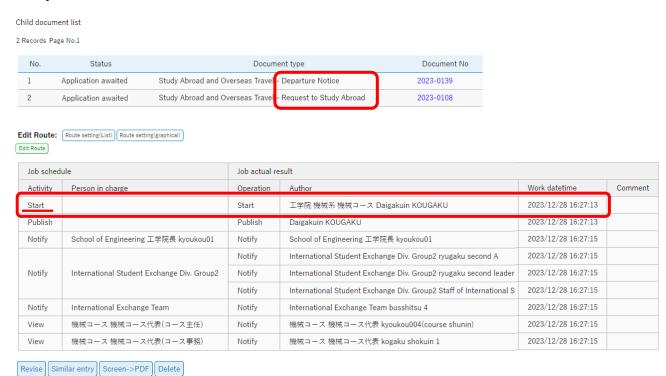

★Overseas Travel Notice is submitted to the Global Education Division.

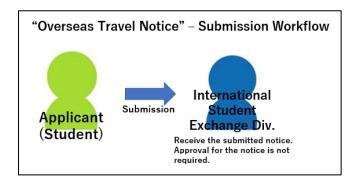

After submission of the Overseas Travel Notice, email below will be sent to the applicant automatically. Please read carefully the information on purchasing overseas travel insurance.

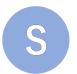

#### system@irds.titech.ac.jp

Overseas Travel Notice has been submitted. (XXXX-XXXX XXXX XXXX) XXXX.X.XX@m.titech.ac,.jp

#### To Daigakuin KOUGAKU

This is to notify that Overseas Travel Notice has been submitted to the international student exchange division by the applicant.

Document No.: XXXX-XXXX Date created: XXXX/XX/XX

Affiliation: XX 学院 XX 系 XX コース

Applicant: XXXXX XXXXX

https://wfdev.irds.titech.ac.jp/RakWF21/rkapServlet?pg=rkad1100&revid=63844&lang=1

=======

[Requirement of "Request to Study Abroad" and "Departure Notice"]

Please confirm whether or not to create "Request to Study Abroad" and "Departure Notice" by checking the following note. If it indicates "required", please select the document from the [awaiting application] folder, complete input, then submit the document by deadline.

Request to Study Abroad: RequiredDeparture Notice : Required

#### [Overseas Travel Insurance]

Science Tokyo requires degree program students who will travel abroad for education and research purposes to purchase travel insurance designated by the institute in case of incidents, accidents, illnesses, etc. Please complete the application procedure on the Overseas Travel Insurance Application page of the insurance agent, E-CALLS, Inc.

\*Travel for private purposes or as part of club/circle activities is not covered by this insurance. Insurance (We recommend that you purchase a policy that covers at least \(\frac{430}{30}\) million for medical treatment and rescue expenses and \(\frac{4100}{100}\) million for personal liability). \*For business trip (travel assigned or requested by the institute), please apply for the travel insurance in the internal travel application process. Please do not apply for insurance through the URL below.

- \*Outlines of overseas travel insurance designated by the Institute: <a href="https://www.titech.ac.jp/english/international-student-">https://www.titech.ac.jp/english/international-student-</a> exchange/students/abroad/safety#anchor01
- \*Application page of overseas travel insurance designated by the Institute (in English): <a href="https://XXXX.e-calls.co.jp/XXXX">https://XXXX.e-calls.co.jp/XXXX</a> (Password: XXXXXXXX)

Note: If "Application page of overseas travel insurance designated by the institute" at the bottom is left blank, this is a case where the applicant is not eligible for this policy or is purchasing this insurance through the business trip procedure.

You have successfully submitted Overseas Travel Notice!

#### 4. Confirm the contents of your Overseas Travel Notice

Refer to (For All Documents) V. Confirm the contents / approval status of your document.

#### 5. Amend the contents of your Overseas Travel Notice

Refer to (For All Documents) VI. Amend the contents of your document.

6. Withdraw your Overseas Travel Notice (Cancel study abroad or other overseas travel)
Refer to (For All Documents) VII. Withdraw your document (Cancel study abroad or other overseas travel).

#### II. Request to Study Abroad

#### 1. Open automatically generated Request to Study Abroad

When you fill out an Overseas Travel Notice, the system determines whether you need to submit a Request to Study Abroad. If a Request to Study Abroad is needed, it is automatically generated and temporarily saved in "Draft" tab by submitting Overseas Travel Notice.

The data you entered in your Overseas Travel Notice are copied over to the draft.

Note: You can <u>not</u> create a new Request to Study Abroad from "New" button. Be sure to submit the "Overseas Travel Notice" first.

(1) A number appearing on "Draft" tab on the main menu shows the number of saved documents. Click "Draft" tab (or "Draft" button) to see the list.

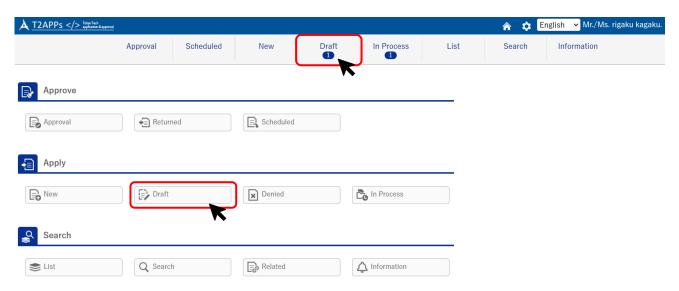

Click the document number to open it.

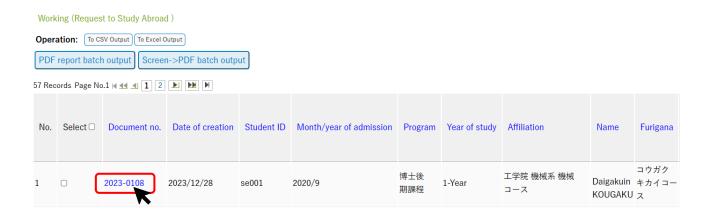

Note: If you have submitted an Overseas Travel Notice but a Request to Study Abroad was <u>not</u> generated (and temporarily saved in "Draft" tab), the reason might be that:

- a) The type of your overseas travel does not require you to submit a Request to Study Abroad.
- →Check the "<u>Travel Type Finder</u>" to check the type of your overseas travel.
- b) Your Request to Study Abroad is still being automatically generated.
  - $\rightarrow$ Refresh the screen.

#### 2. Create a guarantor consent form

A guarantor consent is required to attach to your Request to Study Abroad. However, graduate students who have registered a contact person (連絡先人) instead of a guarantor (保証人) upon enrollment are <u>not</u> required to attach it to. If this apply to you, skip this chapter and proceed to "<u>3</u>. Prepare a Request to Study Abroad."

Note: If you have registered a contact person, "有" is displayed in G. Guarantor Information.

| G. Guarantor Information |        |                                                          |   |  |
|--------------------------|--------|----------------------------------------------------------|---|--|
| Name                     | 工学 よしこ | Registration of contact person (*Graduate students only) | 有 |  |

(1) Click "Mount print" button at the top of screen to download the guarantor consent form (PDF).

```
TOP - 事務局 - 学務部 - 留学生交流課 - Study Abroad and Overseas Travel - Request to Study Abroad
Working (Request to Study Abroad )
```

Back to List. Next >

Have inquiries? Please feel free to ask the International Student Exchange Division (hakenryugaku@jim.titech.ac.jp).

Document is being temporarily saved.

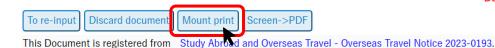

| Request to Study Abroad |               |                  |                   |
|-------------------------|---------------|------------------|-------------------|
| Document no.            | 2023-0108     | Date of creation | 2023/12/28        |
| Group affiliation       | 工学院 機械系 機械コース | Created by       | Daigakuin KOUGAKU |

Note: The data you entered in your Overseas Travel Notice are filled in to the guarantor consent form. If you wish to update some data, correct the applicable field by referring to 3. Prepare a Request to Study Abroad. Then, save it temporarily and download the form again.

Note: If the PDF file has <u>not</u> been downloaded by clicking "Mount print" button, your browser may be blocking pop-ups. Please check your browser settings.

(2) Print out the PDF file. Read the content carefully and sign in the student name [signature] column. Be sure to ask your guarantor to confirm the contents and sign.

Note: The guarantor's name is printed in small letters in "Personal guarantor" column. Please note the guarantor consent form signed by anyone but your guarantor will <u>not</u> be accepted by the Student div.

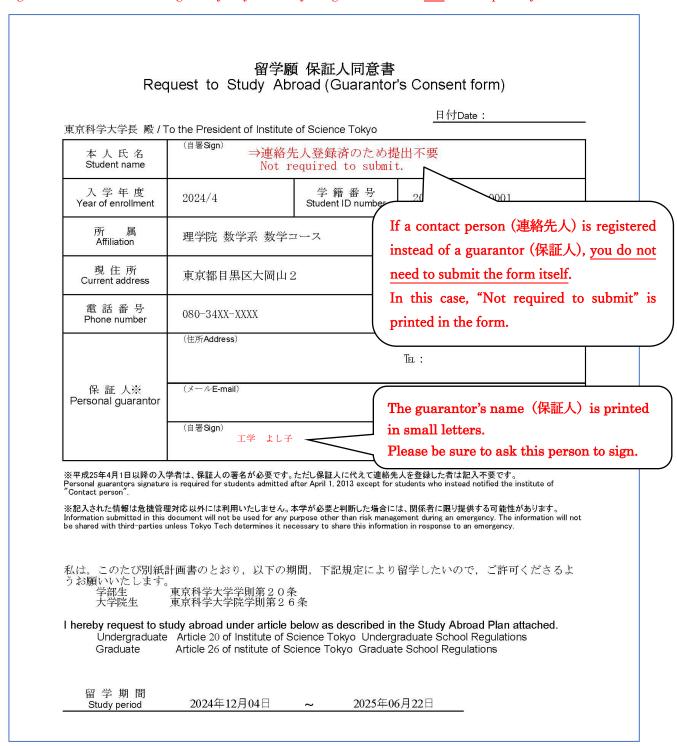

(3) Upload the scanned PDF file of signed guarantor consent form to RakrakWF II. See <u>upload</u> <u>instructions</u>.

#### 3. Prepare a Request to Study Abroad

(1) Click "To re-input" button at the top of screen to move on to the input screen.

#### Request to Study Abroad

Working (Request to Study Abroad )

Back to List. < Prev

Have inquiries? Please feel free to ask the Global Education Division (hakenryugaku@jim.titech.ac.jp).

Document is being temporarily saved.

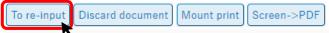

This Document is registered from Study Abroad and Overseas Travel - Overseas Travel Notice 2024-0049.

|                   | Request to    | Study Abroad     |                           |
|-------------------|---------------|------------------|---------------------------|
| Document no.      | 2024-0021     | Date of creation | 2024/10/15                |
| Group affiliation | 理学院 数学系 数学コース | Created by       | shushi rigakuinsugakukosu |

2) Fill in all applicable fields. The items you entered in "Overseas Travel Notice" and the personal information you reported to the Student Division are copied over.

| A. Applicant Information |                         |                                                                    |                  |              |                                     |  |
|--------------------------|-------------------------|--------------------------------------------------------------------|------------------|--------------|-------------------------------------|--|
| Student ID               | 20M0001                 | / ms0001                                                           | Month/year of    | fadmission   | 2024/4                              |  |
| Program                  | 修士課程                    |                                                                    | Year of study    |              | 2 year student                      |  |
| Affiliation              | 理学院 数                   | 学系 数学コース                                                           | Email address    |              | i@jim.titech.ac.jp                  |  |
| • Address                | 東京都目                    | 黒区大岡山 2                                                            |                  |              |                                     |  |
| Furigana                 | シュウシ                    | リガクインスウガクコース                                                       | * Telephone no.  |              | 080-34XX-XXXX                       |  |
| Name                     | 修士 理等                   | 学院数学コース                                                            | Nationality      |              | 日本                                  |  |
|                          |                         | B. Tr                                                              | avel Information |              |                                     |  |
|                          |                         | es differs from the period of acc<br>es and upload the document to |                  |              | · · · · · ·                         |  |
| * Travel period          | d                       | 2023/12/01                                                         | 03/31            | * Expected   | departure-return date from/to Japan |  |
| * Duration of            | activities              | * Start-end date of your program/class/research or other rele.     |                  |              |                                     |  |
| Destination              | country (1)             | アメリカ合衆国                                                            |                  | United State | es of America                       |  |
| Destination (            | Destination country (2) |                                                                    |                  |              |                                     |  |
| Purpose of to            | ravel                   | Study abroad / Training                                            |                  |              |                                     |  |

#### · B. Travel Information

If there have been any changes in "Travel period" or "Duration of activities", please correct them. "Duration of activities" should be the same as the period of acceptance indicated in the letter of acceptance issued by the host university.

Note: If the duration of activities differs from the period of acceptance for some reason, enter the reason in "J. Other notes" and attach the supporting document in "K. Attachment".

|                        | C. Study Abroad Program/Course Information                                                   |                   |  |  |
|------------------------|----------------------------------------------------------------------------------------------|-------------------|--|--|
|                        | Program/course (1)                                                                           | 0101 地惡巡検         |  |  |
|                        | Program department                                                                           | 01 理学院            |  |  |
|                        | Program admin office                                                                         | 理学院 (地感巡検)        |  |  |
| Program/<br>Course     | Program/course (2)                                                                           | 1302 トビタテ!留学JAPAN |  |  |
|                        | Program department                                                                           | 13 教育推進部          |  |  |
|                        | Program admin office                                                                         | 国際教育課 海外留学G(長期派遣) |  |  |
|                        | Program/course (3)                                                                           |                   |  |  |
|                        | University/institute (1)                                                                     | ダブリン大学 トリニティ・カレッジ |  |  |
|                        | University/institute (2)                                                                     |                   |  |  |
|                        | University/institute address                                                                 |                   |  |  |
| Host/                  | Destination undergraduate, graduate school, etc.                                             |                   |  |  |
| Visiting<br>University | Enrollment status at host/<br>visiting university or institute                               |                   |  |  |
| Institute              | Primary instructor at host/<br>visiting university or institute<br>(*Graduate students only) |                   |  |  |
|                        | Research theme or primary<br>field of research<br>(*Graduate students only)                  |                   |  |  |

| D. Science Tokyo Credits earned during travel                     |                                                                                                    |               |  |  |  |
|-------------------------------------------------------------------|----------------------------------------------------------------------------------------------------|---------------|--|--|--|
| Ta3 100                                                           | • Answer                                                                                                    | ○Yes ○No ●TBD |  |  |  |
| [A] Whether or not you plan to apply for Science Tokyo credit for | Course code                                                                                                    |               |  |  |  |
| credits earned during this trip                                   | Course title                                                                                                    |               |  |  |  |
|                                                                   | • Answer                                                                                                    | ○Yes ○No ●TBD |  |  |  |
| [B] Whether or not you plan to                                    | Course code                                                                                                    |               |  |  |  |
| take Science Tokyo credit courses                                 | Course title                                                                                                    |               |  |  |  |
| based on this travel experience                                   | * Provide course code & title, and indicate your group clearly.  If your course titles include "Overseas Training for Global Scientists and Engineers", please contact the GSEC Support Office in advance. |               |  |  |  |

| E. Student Contact Information during Travel |                 |                         |  |  |  |  |
|----------------------------------------------|-----------------|-------------------------|--|--|--|--|
| Address                                      | XXX, Boston USA |                         |  |  |  |  |
| Telephone no.                                | XXX             | • Email address aaa@aaa |  |  |  |  |

| F. Emergency Contact in Japan |                 |               |         |  |
|-------------------------------|-----------------|---------------|---------|--|
| Address                       | 東京都目黒区大岡山1-12-1 |               |         |  |
| Telephone no.                 | 1234567890      | Email address | bbb@bbb |  |
| Name                          | Name            | Relationship  | Father  |  |

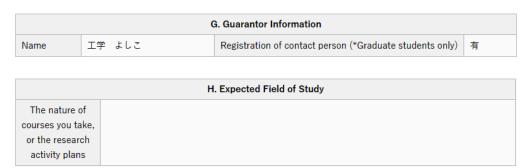

#### · H. Expected Field of Study

Fill in the outlines of the course you will take or the research activities you plan at host/visiting university/institution within 150 words.

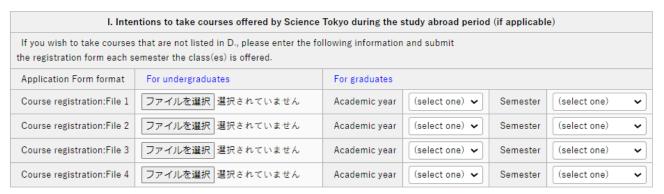

#### · I. Intentions to take courses offered by Science Tokyo during the study abroad period

If you wish to take courses that are not listed in item "D," enter the academic year and semester and submit the registration form each semester the class(es) is offered.2) Attach the required documents. Click select file to upload.

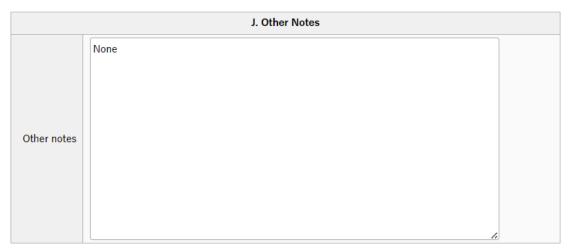

#### · J. Other Notes

If the duration of activities in "B. travel Information" differs from the period of acceptance for some reason, enter the reason here.

| K. Attachments (PDFs, etc.)                                                                              |                                                                                                    |  |  |  |
|----------------------------------------------------------------------------------------------------|----------------------------------------------------------------------------------------------------|--|--|--|
| Guarantor consent form                                                                                   | ファイルの選択<br>* Attach unless Y you are a graduate student and have registered<br>a contact person.                                                                                                    |  |  |  |
| <ul> <li>Study abroad consent form<br/>your host/visiting university<br/>or institute created</li> </ul> | ファイルの選択 ファイルが選択されていません * Following three items must be clearly indicated: Student's name, Period of acceptance, Name of host institution. * Email correspondence that confirms your acceptance is also acceptable. |  |  |  |
| Statement of the reason (free form)                                                                      | ファイルの選択 ファイルが選択されていません * Attach if you will be studying abroad for a year or longer.                                                                                                    |  |  |  |
| Written statement from academic supervisor (free form)                                                   | ファイルの選択 ファイルが選択されていません * Attach if you will be studying abroad for a year or longer.                                                                                                    |  |  |  |
| Other document                                                                                           | ファイルの選択ファイルが選択されていません                                                                                                    |  |  |  |

#### · K. Attachments

**Guarantor consent form**: Attach <u>the guarantor consent form</u> you created. If you are a graduate student and informed the Student Division that you will be using a contact person instead of a guarantor, you do not need to attach a consent form.

Study abroad consent form your host/visiting university/institution created: Attach a PDF file of the consent form that your host institution prepared or one showing your email correspondences with said institution that prove your acceptance. (\*The form or email must include information of "duration of study" and "name of host institution".)

**Statement of the reason**: If you will be studying abroad for one year or longer, attach a statement of the reason.

Written statement from academic supervisor: If you will be studying abroad for one year or longer, attach a written statement from your academic supervisor.

**Other document**: If the duration of activities in "B. travel Information" differs from the period of acceptance for some reason, attach the supporting document here.

#### 4. Save your Request to Study Abroad

(1) When you have entered all the information, click "Entry" button at the top/bottom of the screen to save your document. If you have not filled all items out yet, click "Save temporarily" to save the information entered so far.

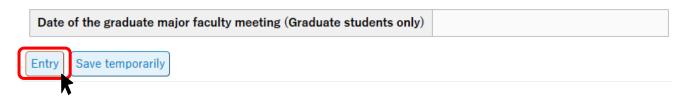

(2) If you have successfully saved the document, the display will move on to the confirmation screen, where a text in red will appear at the top of the screen.

Working (Request to Study Abroad)

Back to List. Next >

Have inquiries? Please feel free to ask the International Student Exchange Division (hakenryugaku@jim.titech.ac.jp).

Document has not been submitted yet. Click [Submission] bottom after checking the text.

Submission | Correct document | Discard document | Mount print | Screen->PDF | Attached file batch

This Document is registered from | Study Abroad and Overseas Travel - Overseas Travel Notice 2023-0193.

| Request to Study Abroad |               |                  |                   |  |
|-------------------------|---------------|------------------|-------------------|--|
| Document no.            | 2023-0108     | Date of creation | 2023/12/28        |  |
| Group affiliation       | 工学院 機械系 機械コース | Created by       | Daigakuin KOUGAKU |  |

If a pop up below is shown on the screen, it means you have to select the person who is your main academic supervisor in the "Next Person In-charge" pulldown menu. See the next chapter 5.

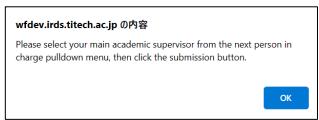

#### 5. Submit your Request to Study Abroad

(1) If you have two or more academic supervisors, select the one that serves as your main academic supervisor who is most aware of your academic and research plans daily from the "Next Person In charge" pulldown menu.

Confirm there are no omissions or errors in the document, then click "Submission" button. In case corrections are necessary, click "Correct document" button to return to the input screen.

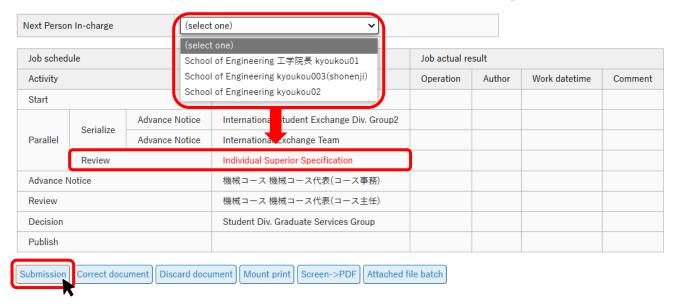

Note: The academic supervisor selected as your mail supervisor will become the next reviewer of the workflow.

If submitted, the number on "Draft" tab will go down by one, and the number on "In Process" tab will go up by one.

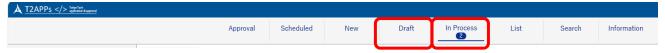

(2) By clicking "In Process" tab, you can see the submitted (but not finally approved) document list. Click the document number to open it.

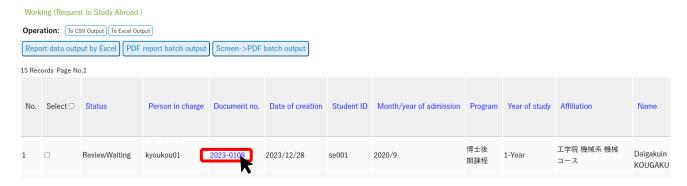

The job schedule table at the bottom of the screen allows you to check how far the approval has progressed. Where "job actual result" is entered, the work is completed.

| Job schedule |           | Job actual result |                                            | Work datetime                            | Comment                                                           |                     |  |
|--------------|-----------|-------------------|--------------------------------------------|------------------------------------------|-------------------------------------------------------------------|---------------------|--|
| Activity     |           |                   | Person in charge                           | Operation                                | Author                                                            | 2023/12/21 15:14:51 |  |
| Start        |           |                   |                                            | Start                                    | 工学院 機械系 機械コース Daigakuin KOUGAKU                                   | 2023/12/21 15:14:51 |  |
|              |           | Advance Notice    | International Student Exchange Div. Group2 | Notify                                   | International Student Exchange Div. Group2 ryugaku second A       | 2023/12/21 15:14:51 |  |
|              | Serialize |                   |                                            | Notify                                   | International Student Exchange Div. Group2 ryugaku second leade   | 2023/12/21 15:14:51 |  |
| Parallel     | Serialize |                   |                                            | Notify                                   | International Student Exchange Div. Group2 Staff of International | 2023/12/21 15:14:51 |  |
|              |           | Advance Notice    | International Exchange Team                | Notify                                   | International Exchange Team busshitsu 4                           | 2023/12/21 15:14:51 |  |
|              | Review    |                   | School of Engineering 工学院長 kyoukou01       |                                          |                                                                   |                     |  |
| Advance N    | Notice    |                   | 機械コース 機械コース代表(コース事務)                       |                                          |                                                                   |                     |  |
| Review       |           |                   | 機械コース 機械コース代表(コース主任)                       |                                          |                                                                   | )                   |  |
| Decision     |           |                   | Student Div. Graduate Services Group       | In this example, the academic supervisor |                                                                   |                     |  |
| Publish      |           |                   |                                            |                                          |                                                                   |                     |  |
|              |           |                   |                                            |                                          | s reviewing the document for app                                  | provai.             |  |

★ The followings are approval workflows of the Request to Study Abroad. The flows differ depending on the applicant's degree program.

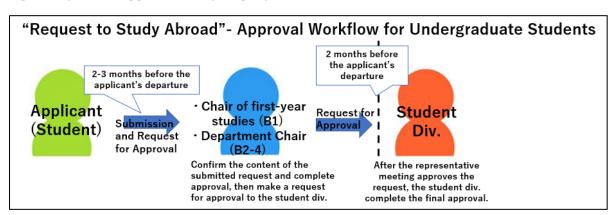

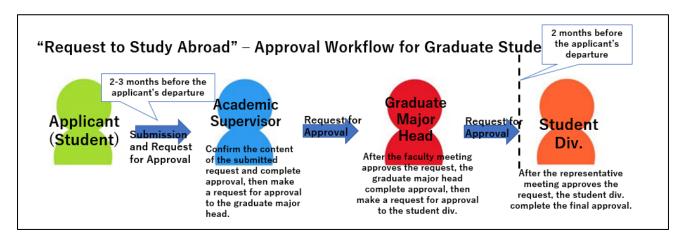

#### 6. Approval of your Request to Study Abroad

After your academic supervisor, chair of first-year studies/department chair or graduate major head and the Student Division approve your Request to Study Abroad and it receives final approval, an email with the subject line "Request to study abroad has been finally approved" will be sent to your Science Tokyo email address.

You can also confirm that your application has been finally approved using the following method:

(1) Click "List" tab (or "List" button) on the main menu. Then select "Request to Study Abroad".

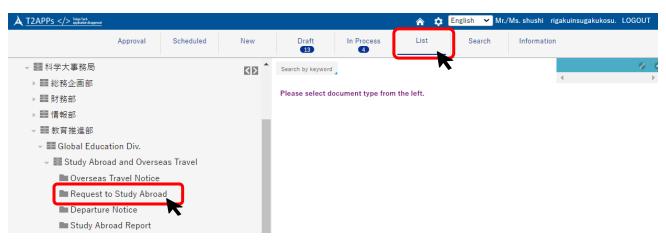

Find out the document status from the list. If the [Publish status] is "After Publish" and the [WF (=workflow) status] is "Finish", it indicates.

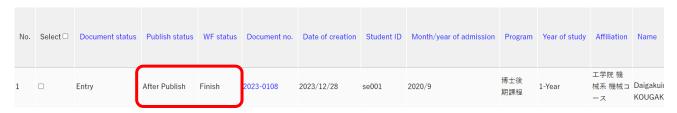

Click the document number and open it. The job schedule table at the bottom of the screen also shows that your application has been finally approved by the Student Division.

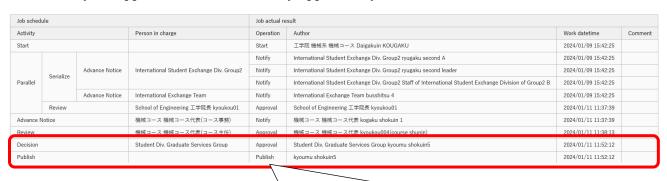

"Publish" indicates that workflow has been completed.

#### 7. If your Request to Study Abroad is returned for corrections

If your Request to Study Abroad has something to be corrected, the approver will return it for corrections. An email with the subject line "Request to Study Abroad has been returned for corrections" will be sent to your Science Tokyo email address. Please check the instructions in the email and make the necessary corrections.

(1) Open the document on the list of the "Approval" tab.

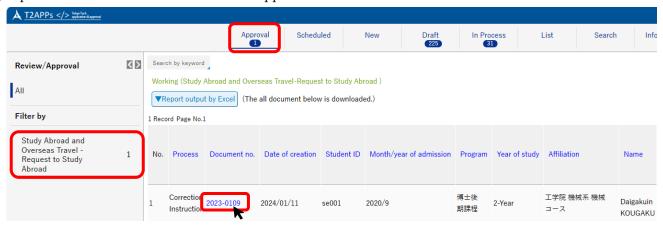

(2) Check the job schedule table shown at the bottom of the screen and "Correction Instructions" in the comments column in the far-right column of the progress chart.

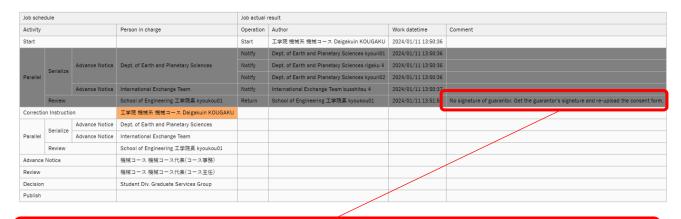

#### No signature of guarantor. Get the guarantor's signature and re-upload the consent form.

\*In the above example, the comment field for returned [correction instruction] asks for the following correction: "The guarantor consent form does not seem to have the signature of the guarantor. Please get the required signature and upload the form again."

Note: If you need to (re)output the guarantor consent form, open the appropriate document from the list of "In process" tab, and use "Mount print" button to output the guarantor consent form. Then, submit the completed guarantor consent form following steps (1) through (3).

(3) Make any necessary corrections, for example re-upload the consent form, then leave a comment addressed to the approver in the comment box at the bottom of the screen. And then click "Completion" button.

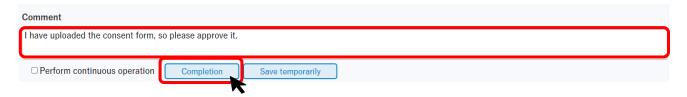

If the screen changes, you have successfully submitted the revised Request to Study Abroad. And the approval workflow starts again (academic supervisor → department chair/graduate major head → the Student Division).

#### 8. If your Request to Study Abroad is denied

Your Request to Study Abroad may be denied by an approver. If that is the case, an email with the subject line "Request to Study Abroad has been denied" will be sent to your Science Tokyo email address. The comments will state the reason for the denial. If you decide to give up on your study abroad, you must also withdraw your Overseas Travel Notice and Departure Notice for this trip.

Refer to [For all documents] VII. Withdraw your document (Cancel study abroad or other overseas travel)

#### 9. Confirm the contents / approval status of your Request to Study Abroad

Refer to [For all documents] V. Confirm the contents / approval status of your document

#### 10. Amend the contents of your Request to Study Abroad

Refer to [For all documents] VI. Amend the contents of your document

### 11. Withdraw your Request to Study Abroad (Cancel study abroad or other overseas travel)

Refer to [For all documents] <u>VII. Withdraw your document (Cancel study abroad or other overseas</u> travel)

#### III. Departure Notice

#### 1. Open automatically generated Departure Notice

When you fill out an Overseas Travel Notice, the system determines whether you need to submit a Departure Notice. If a Departure Notice is required, it is automatically generated and temporarily saved in "Draft" tab by submitting Overseas Travel Notice.

The data you entered in your Overseas Travel Notice are copied over to the draft.

Note: You can not create a new Departure Notice from "New" button. Be sure to submit the "Overseas Travel Notice" first.

(1) A number appearing on "Draft" tab on the main menu shows the number of saved documents. Click "Draft" tab (or "Draft" button) to see the list.

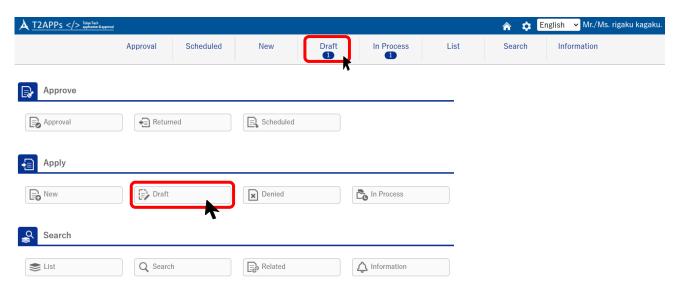

Click document number to open it.

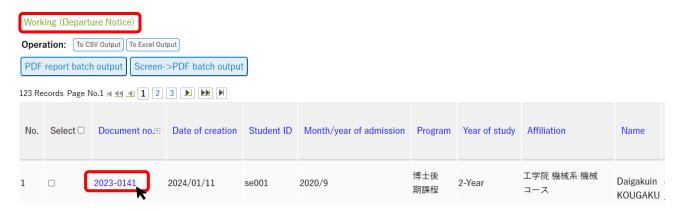

#### 2. Create a written pledge

(1) Click "Mount print" button at the top of screen to download the written pledge in PDF format.

Working (Departure Notice)

Back to List. Next >

Have inquiries? Please feel free to ask the International Student Exchange Division (hakenryugaku@jim.titech.ac.jp).

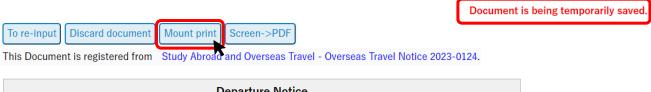

| Departure Notice  |               |                  |                   |  |
|-------------------|---------------|------------------|-------------------|--|
| Document no.      | 2023-0141     | Date of creation | 2024/01/11        |  |
| Group affiliation | 工学院 機械系 機械コース | Created by       | Daigakuin KOUGAKU |  |

Note: The data you entered in your Overseas Travel Notice are copied to the written pledge. If you wish to update some data, correct the applicable field by referring to <u>3. Prepare a Departure Notice</u> first. Then, save it temporarily and download the pledge again.

Note: If the PDF file has <u>not</u> been downloaded by clicking "Mount print" button, your browser may be blocking pop-ups. Please check your browser settings.

(2) Print out the PDF file you downloaded. Read the content carefully and sign in the name [Signature] column.

The name of the guarantor you registered will be printed in small letters in the guarantor's name column at the bottom. Be sure to ask your guarantor to confirm the contents and sign it. Please be aware that documents signed by anyone but your registered guarantor will <u>not</u> be accepted.

Note: If a contact person (連絡先人) is registered instead of a guarantor (保証人), you <u>do not</u> need to fill in guarantor's section. In this case, "**⇒Not required, as the contact person is registered.**" is printed in the form. If you have registered a contact person, "有" is displayed in H. Guarantor Information.

| G. Guarantor Information |        |                                                          |   |  |
|--------------------------|--------|----------------------------------------------------------|---|--|
| Name                     | 工学 よしこ | Registration of contact person (*Graduate students only) | 有 |  |

#### Pledge

| Date: |          | 1     | - 55 |
|-------|----------|-------|------|
|       | (yyyy/mr | n/dd) | 8    |

#### To the President of Institute of Science Tokyo

I hereby request permission to participate in a study abroad program certified by Institute of Science Tokyo (the Institute), and pledge to abide by the following terms and conditions:

- I will obey the laws and regulations of the destination country or region as well as those of Japan, and follow any relevant program guidelines. I will refrain from conducting that may violate public order and customs, and other negative behavior, while maintaining self-awareness and responsibility as a student of the Institute.
- I understand the purpose of studying abroad and will devote myself to study and other academic activities. I will be responsible for maintaining my mental and physical health in order to manage the additional stress of studying abroad.
- I will purchase the travel insurance designated by the Institute, including the Risk and Crisis Management Service provided by Japan IR &C.
- I will be liable for any damages caused by my own negligence or intentional misconduct.
- Should the Institute decide to cancel or suspend the program or instruct participants to return to Japan due to injury, illness, public security and safety concerns, natural disasters, or other unavoidable circumstances, I will follow instructions. I will be responsible for any additional costs that may be incurred.

| Affiliation:                                                 | 理学院 数学系 数学コース                               |                                            |
|--------------------------------------------------------------|---------------------------------------------|--------------------------------------------|
| Student ID no.:                                              | 20M00001 / ms0001                           |                                            |
| Student name:                                                | 修士 理学院数学コース                                 |                                            |
| Signature:                                                   |                                             |                                            |
| Destination country or i                                     | region1: United States of America           |                                            |
| Destination country or i                                     | region2:                                    |                                            |
| University/Institute1:                                       | カリフォルニア大学 バークレー校                            |                                            |
| University/Institute2:                                       |                                             | If a contact person (連絡先人) is              |
| Program/Course1:                                             | 1301 派遣交換留学                                 | registered instead of a guarantor (保証      |
| Program/Course2:                                             |                                             | 人), you do not need to fill in guarantor's |
| 1 Togram/Coursez.                                            |                                             | section.                                   |
| Program/Course3:                                             |                                             | In this case, "⇒ Not required, as the      |
| Duration of activities:                                      | 2024/12/4 to 2025/6/22                      | contact person is registered." is printed  |
| (The section below is to be a his/her contact person, this s | completed by the student's personal gu      | in the form.                               |
|                                                              | the above-named student                     | forementioned pledge and consent           |
| Address:                                                     | ⇒ Not required, as the contact person is re | gistered. The guarantor's name(保証人)is      |
| Tel:                                                         |                                             | printed in small letters.                  |
| Name (Signature):                                            | Hanako Toko(*1)                             | Please be sure to ask this person to sign. |
| Relationship to student:                                     |                                             |                                            |
|                                                              |                                             |                                            |

\*This pledge is required of participants in study abroad program/course certified by the Institute. The information provided herein will not be used for any purpose other than for risk and crisis management and to record the details of students studying abroad.

(Revised Oct., 2024)

(3) Upload a PDF file of your written pledge, signed by both you and your guarantor, to RakrakWFII. See how to upload the file.

#### 3. Prepare a Departure Notice

(1) Click "To re-input" button to move on to the input screen.

Working (Departure Notice)

Back to List. Next >

Have inquiries? Please feel free to ask the International Student Exchange Division (hakenryugaku@jim.titech.ac.jp).

Document is being temporarily saved.

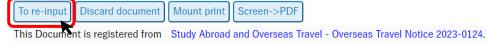

| Departure Notice                                             |           |                  |            |  |
|--------------------------------------------------------------|-----------|------------------|------------|--|
| Document no.                                                 | 2023-0141 | Date of creation | 2024/01/11 |  |
| Group affiliation 工学院 機械系 機械コース Created by Daigakuin KOUGAKU |           |                  |            |  |

(2) Fill in all applicable fields.

| A. Applicant Information |                                  |                           |                   |  |
|--------------------------|----------------------------------|---------------------------|-------------------|--|
| Student ID               | se001                            | 2020/9                    |                   |  |
| Program                  | 博士後期課程                           | Year of study             | 2-Year            |  |
| Affiliation              | 工学院 機械系 機械コース                    | Email address             | @jim.titech.ac.jp |  |
| Applicant address        | 152-0052   東京都目黒区大岡山 2 - 1 2 - 1 |                           |                   |  |
| Furigana                 | コウガク キカイコース                      | * Applicant telephone no. | 080-12XX-XXXX     |  |
| Name                     | Daigakuin KOUGAKU Nationality 日本 |                           |                   |  |
| Date of birth            | 1997/07/01                       |                           |                   |  |

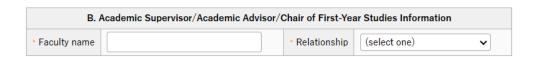

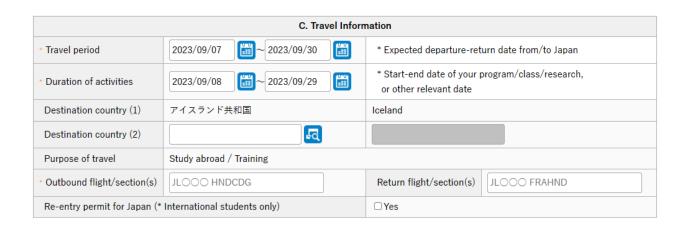

## · C. Travel Information

If there have been any changes in "Travel period" or "Duration of activities", please correct them. **Outbound flight/section[s]:** If there are connecting flights, list all of flight numbers along with the routes.

**Return flight/section[s]:** If your return flight is still not set, you may leave this field blank. Please update this information after your return flight is confirmed.

|                         | D. Study Abroad Program/Course Information       |                   |  |  |
|-------------------------|--------------------------------------------------|-------------------|--|--|
|                         | Program/course (1)                               | 0101 地惡巡検         |  |  |
|                         | Program department                               | 01 理学院            |  |  |
|                         | Program admin office                             | 理学院 (地感巡検)        |  |  |
| Program<br>Course       | Program/course (2)                               | 1302 トビタテ!留学JAPAN |  |  |
| Course                  | Program department                               | 13 教育推進部          |  |  |
|                         | Program admin office                             | 国際教育課 海外留学G(長期派遣) |  |  |
|                         | Program/course (3)                               |                   |  |  |
| Host/                   | University/institute (1)                         | ダブリン大学 トリニティ・カレッジ |  |  |
| Visiting                | University/institute (2)                         |                   |  |  |
| University<br>Institute | Destination undergraduate, graduate school, etc. |                   |  |  |

| E. Host Faculty Information          |               |  |  |
|--------------------------------------|---------------|--|--|
| Name                                 | Position      |  |  |
| Graduate major/<br>field of research |               |  |  |
| Telephone no.                        | Email address |  |  |

| F. Student Contact Information during Travel |              |                 |                |  |
|----------------------------------------------|--------------|-----------------|----------------|--|
| Housing type                                 | (select one) | Other details   |                |  |
| Address                                      | XXXXXXX      |                 |                |  |
| Telephone no.                                | 12345678     | • Email address | XXXX@gmail.com |  |

|                                                                              |                                | G. Emergency            | / Contact in                              | Japan                         |                           |       |  |
|------------------------------------------------------------------------------|--------------------------------|-------------------------|-------------------------------------------|-------------------------------|---------------------------|-------|--|
| Address                                                                      | tokyo                          |                         |                                           |                               |                           |       |  |
| Telephone no.                                                                | 090                            |                         | • Email add                               | ress                          | n@m                       |       |  |
| Name                                                                         | name                           |                         | * Relationship parent                     |                               |                           |       |  |
|                                                                              |                                |                         |                                           |                               |                           |       |  |
|                                                                              |                                | H Guarant               | tor Informati                             | ion                           |                           |       |  |
| Name                                                                         | <br>L学 よしこ                     |                         |                                           |                               | (*Graduate students only) | ) 有   |  |
|                                                                              |                                |                         |                                           |                               |                           |       |  |
|                                                                              | I. Schola                      | rship Status du         | ring Study A                              | broad (o                      | nly if applicable)        |       |  |
| Scholarship (1)                                                              |                                |                         | Туре                                      | (1)                           | (select one) 🗸            |       |  |
| Amount (1)                                                                   | (select one) 🗸                 | OO円 EUROO               | Term                                      | 1 (1)                         | ~                         |       |  |
| 0         (0)                                                                |                                | Type (2) (select one) ✓ |                                           |                               |                           |       |  |
| Scholarship (2)                                                              |                                |                         | Type                                      | (2)                           | (select one) 🗸            |       |  |
| Amount (2)                                                                   | (select one) V                 |                         | Term                                      | n (2)                         |                           |       |  |
| Amount (2)  Application sta                                                  | (select one) v.                |                         | Term                                      | 1 (2)                         | ype                       |       |  |
| Amount (2)  Application sta                                                  | (select one) v.                | J. '                    | Term                                      | ation Visa ty                 | ype                       |       |  |
| Amount (2)  Application sta                                                  | (select one) v.                | J. Y                    | Visa Informa                              | ation Visa ty Autho           | ype                       |       |  |
| Amount (2)  Application sta                                                  | tus (select one)               | J. Y                    | Visa Informati                            | ation Visa ty Autho           | ype                       |       |  |
| Amount (2)  Application sta  Application date  Passport no.                  | tus (select one)               | J. '                    | Visa Informati                            | ation Visa ty Autho           | ype                       |       |  |
| Amount (2)  Application sta  Application date  Passport no.                  | tus (select one)               | K. Passpo               | Visa Informati ort Informati              | ation Visa ty Autho           | ype                       |       |  |
| Amount (2)  Application sta  Application date  Passport no.  Expiration date | tus (select one) e  yyyy/mm/dd | K. Passpo               | Visa Informati ort Informati ame (alphabe | ation Visa ty Autho           | ype                       | Hurac |  |
| Amount (2)  Application sta  Application date  Passport no.  Expiration date | tus (select one)               | K. Passpo               | Visa Informati ort Informati ame (alphabe | ation Visa ty Autho           | ype                       | lures |  |
| Amount (2)  Application sta  Application date  Passport no.  Expiration date | tus (select one) e  yyyy/mm/dd | K. Passpo               | Visa Informati ort Informati ame (alphabe | ation Visa ty Autho  On etic) | ype rity                  | dures |  |

 $^{ullet}$  If there is a medical history that requires attention, report it separately to the program administrator.

\* Any allergies requiring attention should be reported separately to the program administrator.

Medical history

Allergies

○Yes ○No

○ Yes ○ No

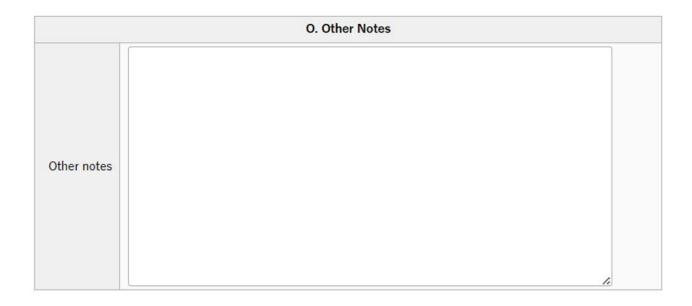

| P. Attachments   |                                                                        |  |  |
|------------------|------------------------------------------------------------------------|--|--|
| • Written pledge | ファイルの選択ファイルが選択されていません                                                  |  |  |
| Passport scan    | ファイルの選択 ファイルが選択されていません * Attach if the program administrator requires. |  |  |
| Other document 1 | ファイルの選択ファイルが選択されていません                                                  |  |  |
| Other document 2 | ファイルの選択ファイルが選択されていません                                                  |  |  |
| Other document 3 | ファイルの選択ファイルが選択されていません                                                  |  |  |

#### · P. Attachements

Written pledge: Upload the PDF file of <u>the written pledge</u> you created in III 2-(2) by clicking select file

**Passport scan:** If the program administrator instructs you to attach scanned images of your passport, upload the pages with your portrait and your name here.

Other documents1-3: If the program administrator instructs you to attach some other documents, uploaded them here.

## 4. Save your Departure Notice

(1) After entering all the required information, click "Entry" button. If you have not filled all items out yet, click "Save temporarily" button to save the information entered so far.

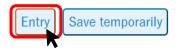

#### 5. Submit your Departure Notice

(1) Check the all information you entered. If no corrections are necessary, click "Submission" button to submit your document. If corrections are necessary, click "Correct document" button to return to the input screen.

Working (Departure Notice)

Back to List. Next >

Have inquiries? Please feel free to ask the International Student Exchange Division (hakenryugaku@jim.titech.ac.jp).

Document has not been submitted yet. Click [Submission] bottom after checking the text.

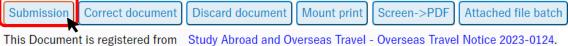

| Departure Notice  |                                                              |                  |            |  |  |
|-------------------|--------------------------------------------------------------|------------------|------------|--|--|
| Document no.      | 2023-0141                                                    | Date of creation | 2024/01/11 |  |  |
| Group affiliation | Group affiliation 工学院 機械系 機械コース Created by Daigakuin KOUGAKU |                  |            |  |  |

Once you submit your document, the number on "Draft" tab will go down by one, and the number on "In Process" tab will go up by one.

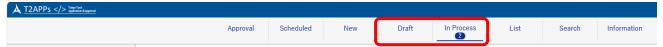

★The followings shows approval workflow of the Departure Notice.

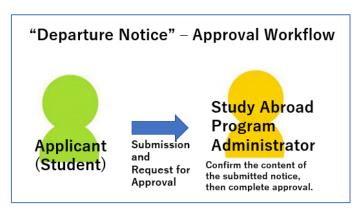

### 6. Confirm the contents / approval status of your Departure Notice

Refer to [For All Documents] V. Confirm the contents / approval status of your document

### 7. Amend the contents of your Departure Notice

Refer to [For All Documents] VI. Amend the contents of your document

8. Withdraw your Departure Notice (Cancel study abroad or other overseas travel)

Refer to [For All Documents] <u>VII. "Withdraw your document (Cancel your study abroad or other</u> overseas travel)

# ◆After Overseas Travel

## IV. Study Abroad Report

#### 1. Open automatically generated Study Abroad Report

Study Abroad Report is automatically generated and temporarily-saved in "Draft" tab when your Request to Study Abroad is approved.

The data you entered in your Request for Study Abroad are copied over to the draft of Study Abroad Report.

Note: You can create a new Study Abroad Report from "New" button. Click on the 'New' tab and select 'Study Abroad Report' from the folder tree on the left-hand side to display the report entry screen; follow the instructions in 2. (2) to enter the required information. In this case, the data entered in the 'Request to Study Abroad' is not taken over. Please enter new basic information etc.

(1) Click "Draft" tab (or "Draft" button) to see your temporarily saved document list.

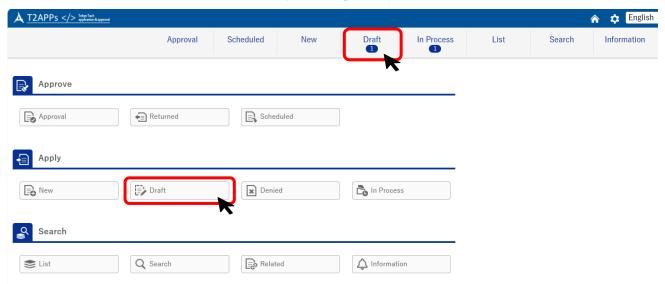

Click the document number on the list to open it.

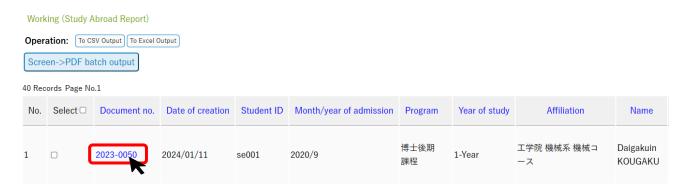

#### 2. Prepare a Study Abroad Report

(1) Click "Correct document" button at the top of the document to move on the input screen.

Working (Study Abroad Report)

Back to List. Next >

Have inquiries? Please feel free to ask the International Student Exchange Division (hakenryugaku@jim.titech.ac.jp).

Document has not been submitted yet. Click [Submission] bottom after checking the text.

Submission Correct document Discard document Screen->PDF

This Document is registered from Study Abroad and Overseas Travel - Request to Study Abroad 2023-0108.

| Study Abroad Report                                |                                                              |  |  |  |  |  |
|----------------------------------------------------|--------------------------------------------------------------|--|--|--|--|--|
| Document no. 2023-0050 Date of creation 2024/01/11 |                                                              |  |  |  |  |  |
| Group affiliation                                  | Group affiliation 工学院 機械系 機械コース Created by Daigakuin KOUGAKU |  |  |  |  |  |

(2) Fill in all applicable fields. The items you entered in Request to Study Abroad are copied over.

| A. Applicant Information |                                                   |                         |                    |  |
|--------------------------|---------------------------------------------------|-------------------------|--------------------|--|
| Student ID               | se001                                             | Month/year of admission | 2020/9             |  |
| Program                  | 博士後期課程                                            | Year of study           | 1-Year             |  |
| Affiliation              | 工学院 機械系 機械コース                                     | Email address           | ı@jim.titech.ac.jp |  |
| Applicant address        | 152-0052 東京都目黒区大岡                                 | 山 2 - 1 2 - 1           |                    |  |
| Furigana                 | コウガク キカイコース Applicant telephone no. 080-12XX-XXXX |                         |                    |  |
| Name                     | Daigakuin KOUGAKU                                 | Nationality             | 日本                 |  |

#### · A. Applicant Information

If there have been any changes in address or phone, please correct them.

| B. Travel Information    |                         |                                                                         |  |  |  |
|--------------------------|-------------------------|-------------------------------------------------------------------------|--|--|--|
| Travel period            | 2023/12/01              | * Departure-return date from/to Japan                                   |  |  |  |
| * Duration of activities | 2023/12/04 2024/03/29   | * Start-end date of your program/class/research, or other relevant date |  |  |  |
| Destination country (1)  | アメリカ合衆国                 | United States of America                                                |  |  |  |
| Destination country (2)  | [d                      |                                                                         |  |  |  |
| Purpose of travel        | Study abroad / Training |                                                                         |  |  |  |

#### · B. Travel Information

If there have been any changes in "Travel period" or "Duration of activities", please correct them.

|                         | C. St                                                                                 | udy Abroad Program/Course Information                                                        |  |  |
|-------------------------|---------------------------------------------------------------------------------------|----------------------------------------------------------------------------------------------|--|--|
|                         | Program/course (1)                                                                    | International Exchange Program Under Tuition Waiver Agreements                               |  |  |
|                         | Program code                                                                          | 1301                                                                                         |  |  |
|                         | Program department                                                                    | 13 Student Services Department                                                               |  |  |
|                         | Program admin office                                                                  | International Student Exchange Div. Group2                                                   |  |  |
| Program/<br>Course      | Program/course/scholarship (2)                                                        | C3: Other Institutions Having School-to-School or University-Wide Student Exchange Agreement |  |  |
| Course                  | Program code                                                                          | 0205                                                                                         |  |  |
|                         | Program department                                                                    | 02 International Exchange Team                                                               |  |  |
|                         | Program admin office                                                                  | International Exchange Team                                                                  |  |  |
|                         | Program/course/scholarship (3)                                                        |                                                                                              |  |  |
|                         | Host/visiting university or institute (1)                                             | Massachusetts Institute of Technology                                                        |  |  |
|                         | Host/visiting university or institute (2)                                             |                                                                                              |  |  |
|                         | * Host/visiting university or institute address                                       | xxxxx                                                                                        |  |  |
| Host/<br>Visiting       | Destination undergraduate, graduate school, etc.                                      |                                                                                              |  |  |
| University<br>Institute | • Enrollment status at host/visiting university or institute                          | International exchange student                                                               |  |  |
|                         | Primary instructor at host/visiting university or institute (*Graduate students only) | xxxxx                                                                                        |  |  |
|                         | Research theme or primary field of research (*Graduate students only)                 | xxxxx                                                                                        |  |  |

## · C. Study Abroad Program/Course Information

Enter enrollment status at your study abroad destination, address of your host university/institution," and other required information.

| No. | Ent 🗆 | Course name | Course duration | Weekly class hours | No. of credits | Grade |
|-----|-------|-------------|-----------------|--------------------|----------------|-------|
| 1   |       |             |                 |                    |                |       |
| 2   |       |             |                 |                    |                |       |
| 3   | 0 (   |             |                 |                    |                |       |
| 4   | 0 [   |             |                 |                    |                |       |
| 5   | 0 [   |             |                 |                    |                |       |
| 6   | 0     |             |                 |                    |                |       |

### · D. Course Taken at Study Abroad Destination

If you took courses at your study abroad destination, please check the box(es) in entry and enter the course name, course duration, weekly class hours, no. of credits, and grade for each course taken.

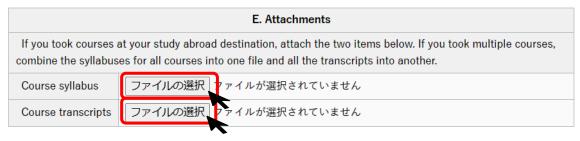

#### · E. Attachments

If you registered a course you took in D., you must attach course syllabus and course transcripts. If you took multiple courses, please combine the syllabuses for all courses into one file and all the transcripts into another.

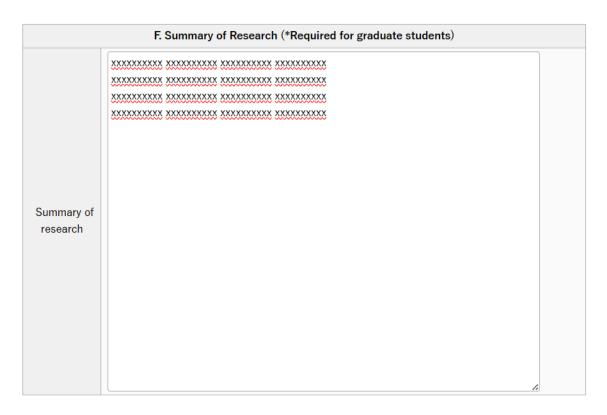

| G. Other Notes |      |  |  |  |
|----------------|------|--|--|--|
|                | None |  |  |  |
|                |      |  |  |  |
|                |      |  |  |  |
| Other notes    |      |  |  |  |
|                |      |  |  |  |
|                |      |  |  |  |
|                |      |  |  |  |

#### 3. Save your Study Abroad Report

(1) When you have entered all the required information, click "Entry" button.

Working (Study Abroad Report)

Have inquiries? Please feel free to ask the International Student Exchange Division (hakenryugaku@jim.titech.ac.jp).

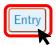

| Study Abroad Report |               |                  |                   |  |  |
|---------------------|---------------|------------------|-------------------|--|--|
| Document no.        | 2023-0050     | Date of creation | 2024/01/11        |  |  |
| Group affiliation   | 工学院 機械系 機械コース | Created by       | Daigakuin KOUGAKU |  |  |

(2) If you have successfully saved the document, the display will move on to the confirmation screen. In case corrections are necessary, click "Correct document" button to return to the input screen.

Working (Study Abroad Report)

Back to List. Next >

Have inquiries? Please feel free to ask the International Student Exchange Division (hakenryugaku@jim.titech.ac.jp).

Document has not been submitted yet. Click [Submission] bottom after checking the text.

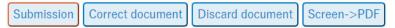

This Document is registered from Study Abroad and Overseas Travel - Request to Study Abroad 2023-0108.

| Study Abroad Report |               |                  |                   |  |
|---------------------|---------------|------------------|-------------------|--|
| Document no.        | 2023-0050     | Date of creation | 2024/01/11        |  |
| Group affiliation   | 工学院 機械系 機械コース | Created by       | Daigakuin KOUGAKU |  |

If a pop-up below is shown on the screen, it means you have to select the person who is your main academic supervisor from the "Next Person In-charge" pulldown menu. See the next chapter.

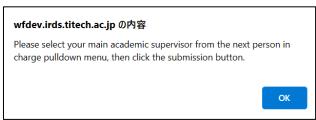

#### 4. Submit your Study Abroad Report

(1) If you have two or more academic supervisors, select the one who is your main academic supervisor from the "Next Person In-charge" pulldown menu.

Confirm there are no omissions or errors in the document, then click "Submission" button.

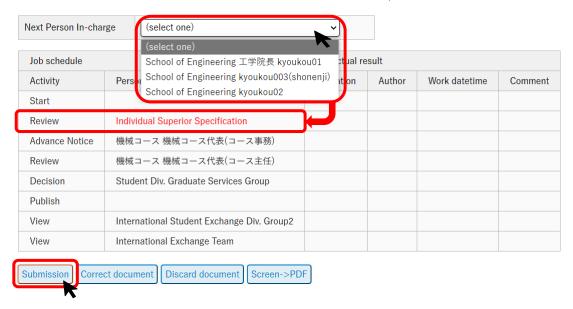

Once you submit your document, the number on "Draft" tab will go down by one, and the number on "In Process" tab will go up by one.

★ The followings are approval work flows of the Study Abroad Report. The flows differ depending on the applicant's degree program.

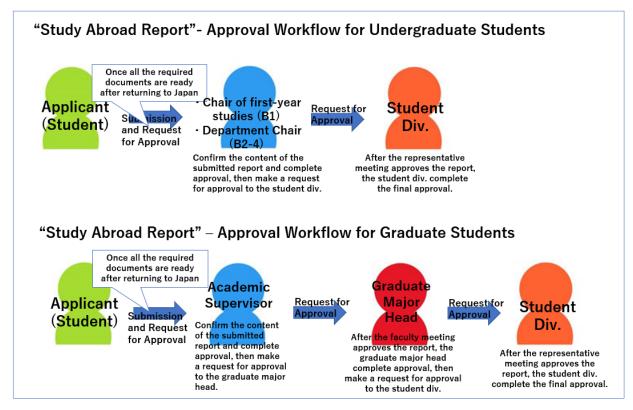

### 5. Approval of your Study Abroad Report

Refer to II. Request to Study Abroad 6. "Approval of the Request to Study Abroad".

#### 6. If your Study Abroad Report is returned for corrections

Refer to II. Request to Study Abroad 7. "If your Request to Study Abroad is returned for corrections".

#### 7. If your Study Abroad Report is denied

Refer to II. Request a Study Abroad 8. "If your Request to Study Abroad is denied".

#### 8. Confirm the contents / approval status of Study Abroad Report

Refer to [For All Documents] V. Confirm the contents / approval status of your document.

## 9. Amend the contents of Study Abroad Report

Refer to [For All Documents]VI. Amend the contents of your document.

10. Withdraw your Study Abroad Report (Cancel study abroad or other overseas travel)

Refer to [For All Documents] VII. Withdraw your document (Cancel study abroad or other overseas travel).

# ◆For All Documents

## V. Confirm the contents / approval status of your document

The method for confirmation differs depending on the approval status, whether it is before or after final approval.

# 1. Confirm <u>before</u> Final Approval (for Request to Study Abroad, Departure Notice, and Study Abroad Report)

(1) Click "In Process" tab with the number on it. Then select the document type on the left, and click the document number to open the document.

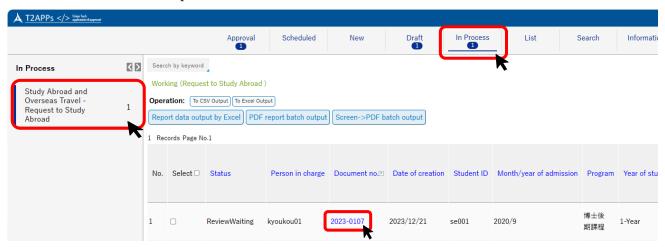

Note: If there is  $\underline{no}$  number on "In process" tab, the document might have been already approved. See V-2 on how to confirm <u>after</u> Final Approval.

(2) You can confirm the contents of the document, and approval status by the job schedule table. See "Review" and "Decision" line in the table to confirm the status.

# Approval Status case 1: Approval by the first approver has not been done yet.

In the example below, the document has <u>not</u> been approved by the first approver (= academic supervisor) yet.

| Job sched | lule      |                      |                                       | Job actual re | ob actual result                                          |                     |     |
|-----------|-----------|----------------------|---------------------------------------|---------------|-----------------------------------------------------------|---------------------|-----|
| Activity  |           |                      | Person in charge                      | Operation     | n Author Work datetime Com                                |                     |     |
| Start     |           |                      |                                       | Start         | 工学院 機械系 機械コース Daigakuin KOUGAKU 2023/12/25 16:02:35       |                     |     |
|           |           |                      |                                       | Notify        | Dept. of Earth and Planetary Sciences kyouri02 2023/12/25 |                     |     |
|           | 01-11     | Advance Notice ize   | Dept. of Earth and Planetary Sciences | Notify        | Dept. of Earth and Planetary Sciences rigaku 4            | 2023/12/25 16:02:35 |     |
| Parallel  | Serialize |                      |                                       | Notify        | Dept. of Earth and Planetary Sciences kyouri01            | 2023/12/25 16:02:35 |     |
|           |           | Advance Notice       | International Exchange Team           | Notify        | International Exchange Team busshitsu 4                   | 2023/12/25 16:02:36 |     |
|           | Review    |                      | School of Engineering 工学院長 kyoukou01  |               |                                                           |                     |     |
| Advance f | Notice    |                      | 機械コース 機械コース代表(コース事務)                  |               |                                                           |                     |     |
|           |           | 機械コース 機械コース代表(コース主任) |                                       |               |                                                           |                     |     |
|           |           |                      | Student Div. Graduate Services Group  |               | Waiting for approval by t                                 | he first approv     | ver |
| Delete    |           |                      |                                       |               | J ,                                                       |                     |     |

## Approval Status case 2: Approval by the first approver has been done.

In the example below, the document has been approved by the first approver (= academic supervisor), and waiting for the approval by the second approver (= Graduate major head).

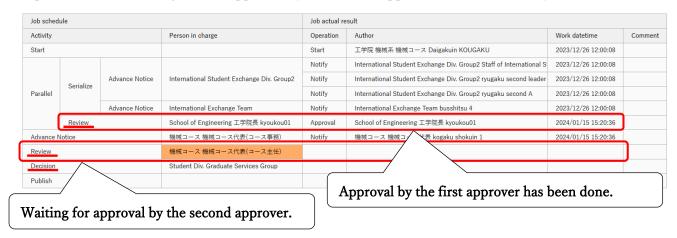

# 2. Confirm <u>after</u> Final Approval (for Overseas Travel Notice, Request to Study Abroad, Departure Notice, and Study Abroad Report)

(1) Click "List" tab (or "List" button) on the main menu. Then select the document type on the left. If WF (=workflow) status is "Finish", it means the document has already been finally approved.

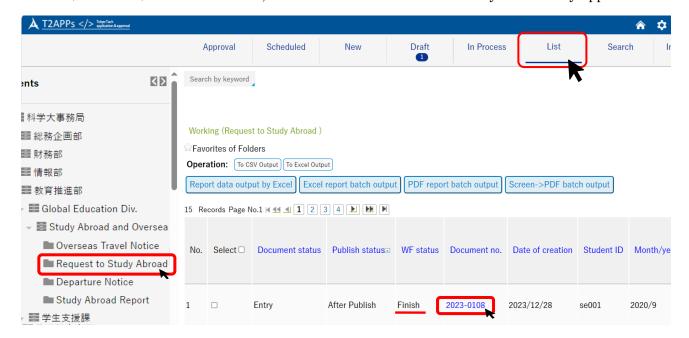

(2) Click the document number to open the document. You can confirm the contents, and approval status by the job schedule table. See "Decision" line in the table.

In the example below, the document has already been finally approved by the Student Division and the workflow has been completed.

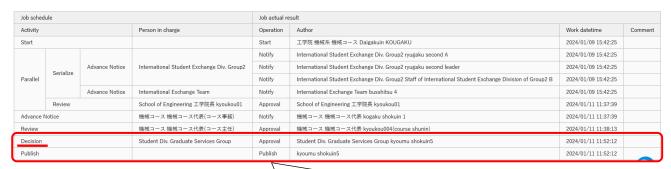

The Student Division has done the final approval. "Publish" indicates that workflow has been completed.

## VI. Amend the contents of your document

The method for amendment differs depending on the approval status and the items to be amended. Also, since Overseas Travel Notice, Request to Study Abroad, Departure Notice and Study Abroad Report are independent of each other, amendment made to one document will <u>not</u> be reflected in others.

If you need assistance, please consult the helpdesk (hakenryugaku@jim.titech.ac.jp).

- 1. Amend <u>before</u> Final Approval: Withdraw and correct document (for Request to Study Abroad, Departure Notice, and Study Abroad Report)
- (1) If the document has been submitted, you need to confirm the current approval status by following the steps in V-1. If the document has <u>not</u> been submitted yet, skip to (4).
- (2-a) If the approval of your document by the first approver has **not** been done **yet**, click "In Process" tab and open the document.

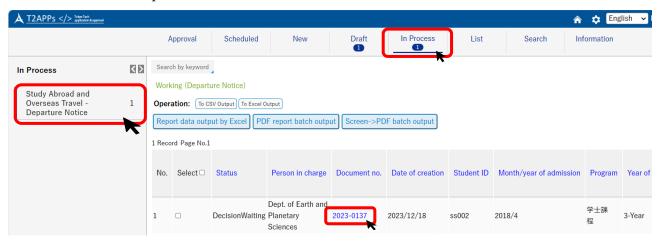

(2-b) If the approval of document by the first approver has been done, contact the next approver by e-mail or other means, and ask them to return the document. Then, click "In Process" tab and open the returned document by following the steps in II -7

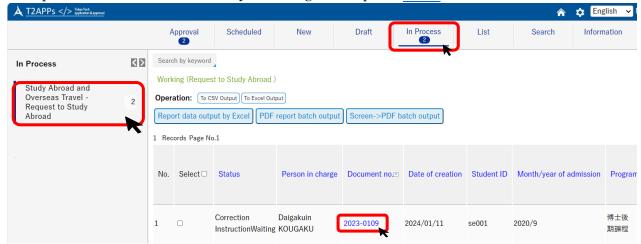

#### (3) Click "Withdrawal" button

Working (Request to Study Abroad )

Have inquiries? Please feel free to ask the International Student Exchange Division (hakenryugaku@jim.titech.ac.jp).

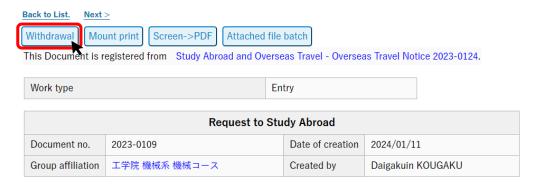

Describe where you amend in a comment box, then click "Withdrawal" button again.

Working (Request to Study Abroad )

Have inquiries? Please feel free to ask the International Student Exchange Division (hakenryugaku@jim.titech.ac.jp).

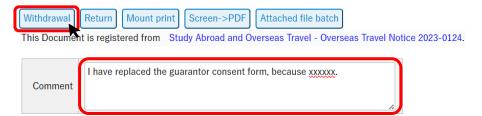

The documents withdrawn are placed in "Draft" tab.

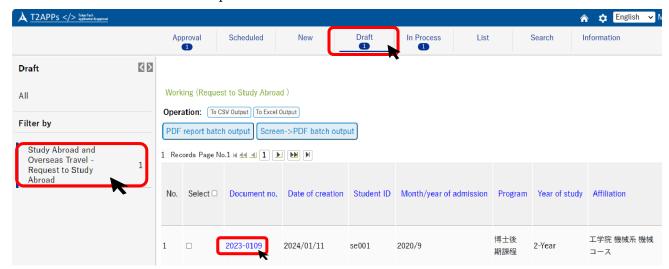

- (4) Confirm the items to be amended.
  - <u>If you need to amend the items other than listed below</u>, you need to <u>correct</u> your application document. Follow the instructions described in (5).
  - <u>If you need to amend the items listed below</u>, you need to discard the application documents, revise the Overseas Travel Notice, and create and submit new application documents by following the instructions described in (6)~(8).
    - ✓ Duration of activities (If the duration changes from less than thirty-one days to thirty-one days or more)
    - ✓ Program/course (1)
    - ✓ Purpose of travel
    - ✓ Destination country 1
    - ✓ Host/visiting university or institute (1)
- (5) Open the withdrawn documents in "Draft" tab and click "To re-input" (or "Correct document") button to correct items. After making corrections, follow the same procedure you used for your initial application to file your requests again. (Skip instructions in (6)~(8).)

Working (Request to Study Abroad )

<u>Back to List.</u> Next >

Have inquiries? Please feel free to ask the International Student Exchange Division (hakenryugaku@jim.titech.ac.jp).

Document is being temporarily saved.

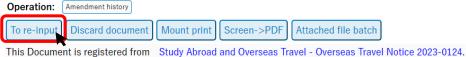

This Document is registered from Study Abroad and Overseas Travel - Overseas Travel Notice 2023-0124

| Request to Study Abroad |               |                  |                   |  |
|-------------------------|---------------|------------------|-------------------|--|
| Document no.            | 2023-0109     | Date of creation | 2024/01/11        |  |
| Group affiliation       | 工学院 機械系 機械コース | Created by       | Daigakuin KOUGAKU |  |

- (6) Delete each application document by following the steps in VII-1.
- (7) The next step is to correct the Overseas Travel Notice. Revise the Overseas Travel Notice by following the steps in VI-2.
- (8) After submitting the revised Overseas Travel Notice in (7), the Request to Study Abroad and Departure Notice are automatically generated and temporarily saved in "Draft" tab. Follow the same procedure you used for your initial application to file your request and notice again.

# 2. Amend <u>after Final Approval: Revise document (for Overseas Travel Notice, Request to Study Abroad, Departure Notice, and Study Abroad Report)</u>

You must revise the document in the following cases:

- "Overseas Travel Notice": When there has been a change in your travel period or destination (country, city, university, etc.), or your emergency contact is changed...
- "Request to Study Abroad": When there has been a change in your study abroad period or destination, or your emergency contact is changed...
- "Departure Notice": When you obtain a new passport, your address while abroad is changed due to moving, or your return flight is changed/decided...
- (1) Click "List" tab and open the document by following the steps in  $\underline{V-2}$ . Confirm the items to be amended.
  - If you need to amend the items other than listed below, you need to correct your application document. Follow the instructions described in (2).
  - If you need to amend the items listed below, follow the instructions described in (3) $\sim$ (5).
    - ✓ Duration of activities (If the duration changes from "less than thirty-one days" to "thirty-one days or more")
    - ✓ Destination country 1
    - ✓ Purpose of travel
    - ✓ Program/course (1)
    - ✓ Host/visiting university or institute (1)
- (2) Click "Revise" button at the top of the screen. (Skip the instructions in  $(3)\sim(5)$ .)

Working (Request to Study Abroad )

Operation: Display hidden memos

This Document is registered from Study Abroad and Overseas Travel - Overseas Travel Notice 2023-0193.

Revise Print Report data output by Excel Screen->PDF Attached file batch Delete

Favorites of Documents

| Request to Study Abroad |               |                  |                   |  |
|-------------------------|---------------|------------------|-------------------|--|
| Document no.            | 2023-0108     | Date of creation | 2023/12/28        |  |
| Group affiliation       | 工学院 機械系 機械コース | Created by       | Daigakuin KOUGAKU |  |

In following example, "Travel period" and "Duration of activities" are under revising.

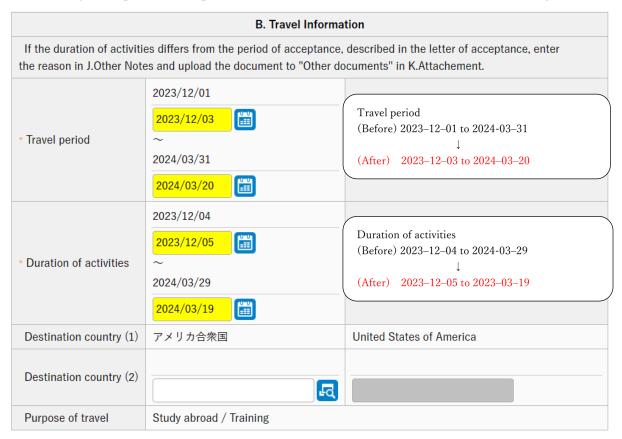

After completing your corrections, click "Entry" button.

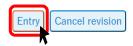

The screen will switch to the confirmation screen, allowing you to check the information you have revised. Revisions are marked with "[revised]" in red as shown in the image below.

| B. Travel Information                                                                                                    |                                                                                           |                                                                         |  |  |  |
|----------------------------------------------------------------------------------------------------|-------------------------------------------------------------------------------------------|-------------------------------------------------------------------------|--|--|--|
| If the duration of activities differs from the period of acceptance, described in the letter of acceptance, enter the reason in J.Other Notes and upload the document to "Other documents" in K.Attachement. |                                                                                           |                                                                         |  |  |  |
| Travel period                                                                                                    | [revised] 2023/12/03~ [revised] 2024/03/20 * Expected departure-return date from/to Japan |                                                                         |  |  |  |
| Duration of activities                                                                                                    | [revised] 2023/12/05~ [revised] 2024/03/19                                                | * Start-end date of your program/class/research, or other relevant date |  |  |  |
| Destination country (1)                                                                                                    | アメリカ合衆国                                                                                   | United States of America                                                |  |  |  |
| Destination country (2)                                                                                                    |                                                                                           |                                                                         |  |  |  |
| Purpose of travel                                                                                                    | f travel Study abroad / Training                                                          |                                                                         |  |  |  |

After confirmation, click "Submission" button. At the revised document, alphabet like "(A)" is added to the end of the document number.

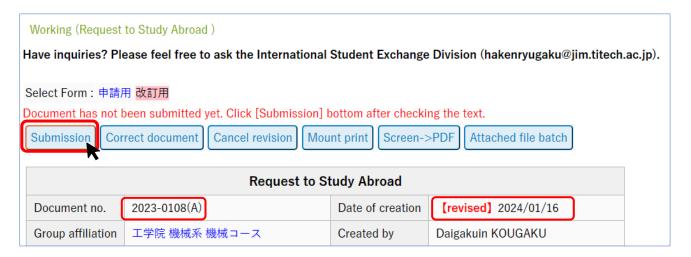

The document will be submitted following the same approval workflow as your initial application.

- (3) Delete each of application documents by following the steps in  $\underline{\text{VII}-2}$ . Also delete automatically generated Study Abroad Report following the steps in  $\underline{\text{VII}-1}$ .
- (4) Revise the Overseas Travel Notice by following the steps in VI = 2.
- (5) After submitting the revised Overseas Travel Notice in (4), the Request to Study Abroad and Departure Notice are automatically generated and temporarily saved in "Draft" tab. Please follow the same procedure you used for your initial application to file your request and notice again

# VII. Withdraw your document (Cancel study abroad or other overseas travel)

If you cancel your study abroad or other overseas travel, you need to withdraw all of the documents. The method for withdrawal differs depending on the approval status of the document.

Also, since Overseas Travel Notice, Request to Study Abroad, Departure Notice and Study Abroad Report are independent of each other, withdrawal made to single document will not be reflected in others. You must complete the individual withdrawal procedures for all of them.

# 1. Withdraw before Final Approval: Discard document (for Request to Study Abroad, Departure Notice, and Study Abroad Report)

- (1) If the document has been submitted, you need first to return the document to the status of before submission by referring to the instructions in VI-1 (1) $\sim$ (4). If the document has <u>not</u> been submitted yet, skip to (2).
- (2) Open the document in "Draft" tab and click "Discard document" button to delete it.

Working (Study Abroad Report)

Back to List.

Have inquiries? Please feel free to ask the International Student Exchange Division (hakenryugaku@jim.titech.ac.jp).

Document has not been submitted yet. Click [Submission] bottom after checking the text.

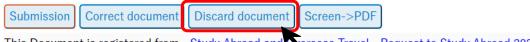

This Document is registered from Study Abroad and Oerseas Travel - Request to Study Abroad 2023-0059.

| Study Abroad Report |                        |                  |                                  |  |
|---------------------|------------------------|------------------|----------------------------------|--|
| Document no.        | 2023-0051              | Date of creation | 2024/01/19                       |  |
| Group affiliation   | 生命理工学院 生命理工学系 生命理工学コース | Created by       | Graduate Student Life Scienece 3 |  |

(3) Click "OK" button.

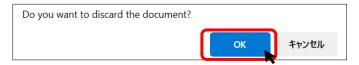

If the screen changes to the status inquiry screen, you have successfully deleted the document.

# 2. Withdraw <u>after</u> Final Approval: Delete document (for Request to Study Abroad, Departure Notice, and Study Abroad Report)

In order to delete the document after final approval, you need to submit the document following the same approval workflow as your initial application.

Note: The document after final approval can <u>not</u> be returned to before final approval.

(1) Click "List" button on the main menu and open the document.

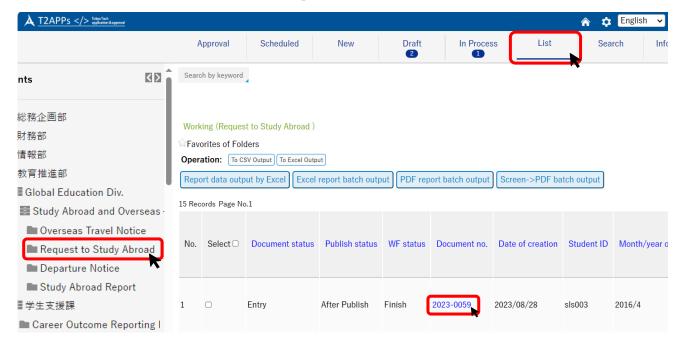

(2) Click "Delete" button at the top of the screen.

Working (Request to Study Abroad)

Back to List. Next >

Have inquiries? Please feel free to ask the International Student Exchange Division (hakenryugaku@jim.titech.ac.jp).

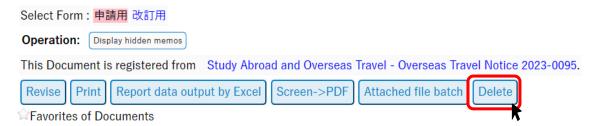

| Request to Study Abroad |                        |            |                                  |  |
|-------------------------|------------------------|------------|----------------------------------|--|
| Document no.            | 2023/08/28             |            |                                  |  |
| Group affiliation       | 生命理工学院 生命理工学系 生命理工学コース | Created by | Graduate Student Life Scienece 3 |  |

(3) State your reason for deleting the document, and click "Entry" button again.

TOP - 事務局 - 学務部 - 留学生交流課 - Study Abroad and Overseas Travel - Request to Study Abroad Working (Request to Study Abroad )

Have inquiries? Please feel free to ask the International Student Exchange Division (hakenryugaku@jim.titech.ac.jp).

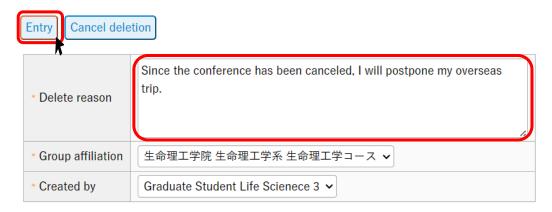

(4) Confirm the delete reason you entered, and then click "Submission" button.

Working (Request to Study Abroad )

Have inquiries? Please feel free to ask the International Student Exchange Division (hakenryugaku@jim.titech.ac.jp).

Select Form: 申請用 改訂用

Document has not been submitted yet. Click [Submission] bottom after checking the text.

| Delete reason                                                                                 | te reason Since the conference has been canceled, I will postpone my overseas trip. |                  |                                  |  |  |  |  |  |
|-----------------------------------------------------------------------------------------------|-------------------------------------------------------------------------------------|------------------|----------------------------------|--|--|--|--|--|
| Group affiliation                                                                             | 生命理工学院 生命理工学コース                                                                     |                  |                                  |  |  |  |  |  |
| Created by                                                                                    | Graduate Student Life Scienece 3                                                    |                  |                                  |  |  |  |  |  |
| Submission Register delete reason Cancel deletion Mount print Screen->PDF Attached file batch |                                                                                     |                  |                                  |  |  |  |  |  |
| Request to Study Abroad                                                                       |                                                                                     |                  |                                  |  |  |  |  |  |
| Document no.                                                                                  | 2023-0059                                                                           | Date of creation | 2023/08/28                       |  |  |  |  |  |
| Group affiliation                                                                             | 生命理工学院 生命理工学系 生命理工学コース                                                              | Created by       | Graduate Student Life Scienece 3 |  |  |  |  |  |

If the screen changes to the status inquiry screen, the approval workflow starts again (academic supervisor  $\rightarrow$  department chair/graduate major head  $\rightarrow$  the Student Division).

Once the final approver (the Student Division) approves, you have successfully deleted the document. Those involved in the workflow will be notified by e-mail that the document has been deleted.

# **◆**Reference

# Travel Type Finder

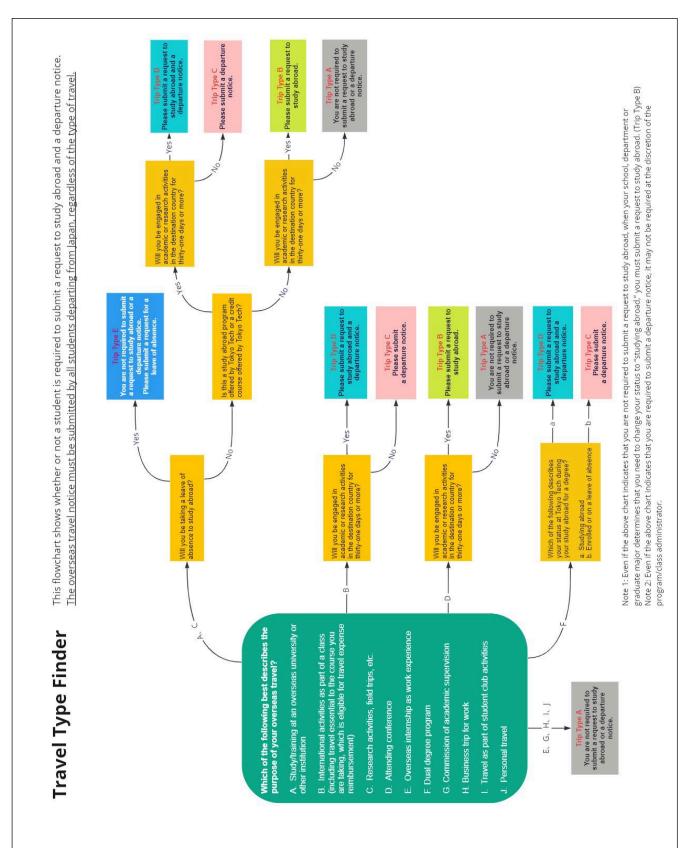

# Travel Type and Required Documents to Submit

The following table shows the documents you must submit for each travel type as identified with the Travel Type Finder on the previous page.

| Travel | Milestone for    | Required Documents to Submit |            |           |            |             |  |
|--------|------------------|------------------------------|------------|-----------|------------|-------------|--|
| Type   | starting         | Overseas                     | Request to | Departure | Study      | Request for |  |
|        | overseas travel  | Travel                       | Study      | Notice    | Abroad     | a leave of  |  |
|        | procedures       | Notice                       | Abroad     |           | Report     | absence     |  |
| Type A | At least two to  | $\bigcirc$                   |            |           |            |             |  |
|        | four weeks prior |                              |            |           |            |             |  |
|        | to travel        |                              |            |           |            |             |  |
| Type B | At least two to  | $\bigcirc$                   | $\circ$    |           | $\circ$    |             |  |
|        | three months     |                              |            |           |            |             |  |
|        | prior to travel  |                              |            |           |            |             |  |
| Type C | At least one to  | $\bigcirc$                   |            | $\circ$   |            |             |  |
|        | two months       |                              |            |           |            |             |  |
|        | prior to travel  |                              |            |           |            |             |  |
| Type D | At least two to  | $\bigcirc$                   | $\circ$    | $\circ$   | $\bigcirc$ |             |  |
|        | three months     |                              |            |           |            |             |  |
|        | prior to travel  |                              |            |           |            |             |  |
| Type E | At least one     | $\circ$                      |            |           |            | 0           |  |
|        | month prior to   |                              |            |           |            |             |  |
|        | travel           |                              |            |           |            |             |  |